## LES MILLS VIRTUAL APP - HANDBUCH

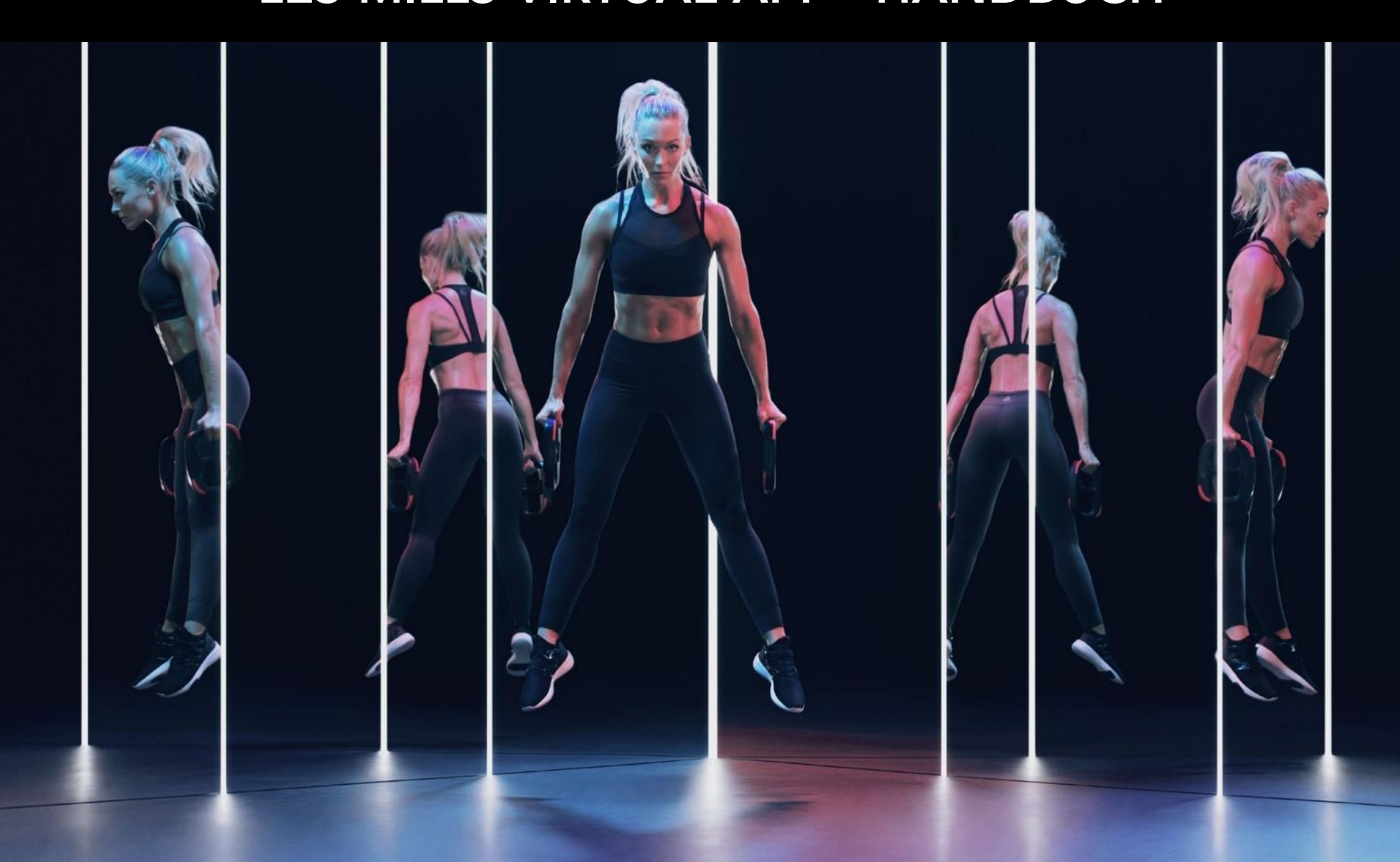

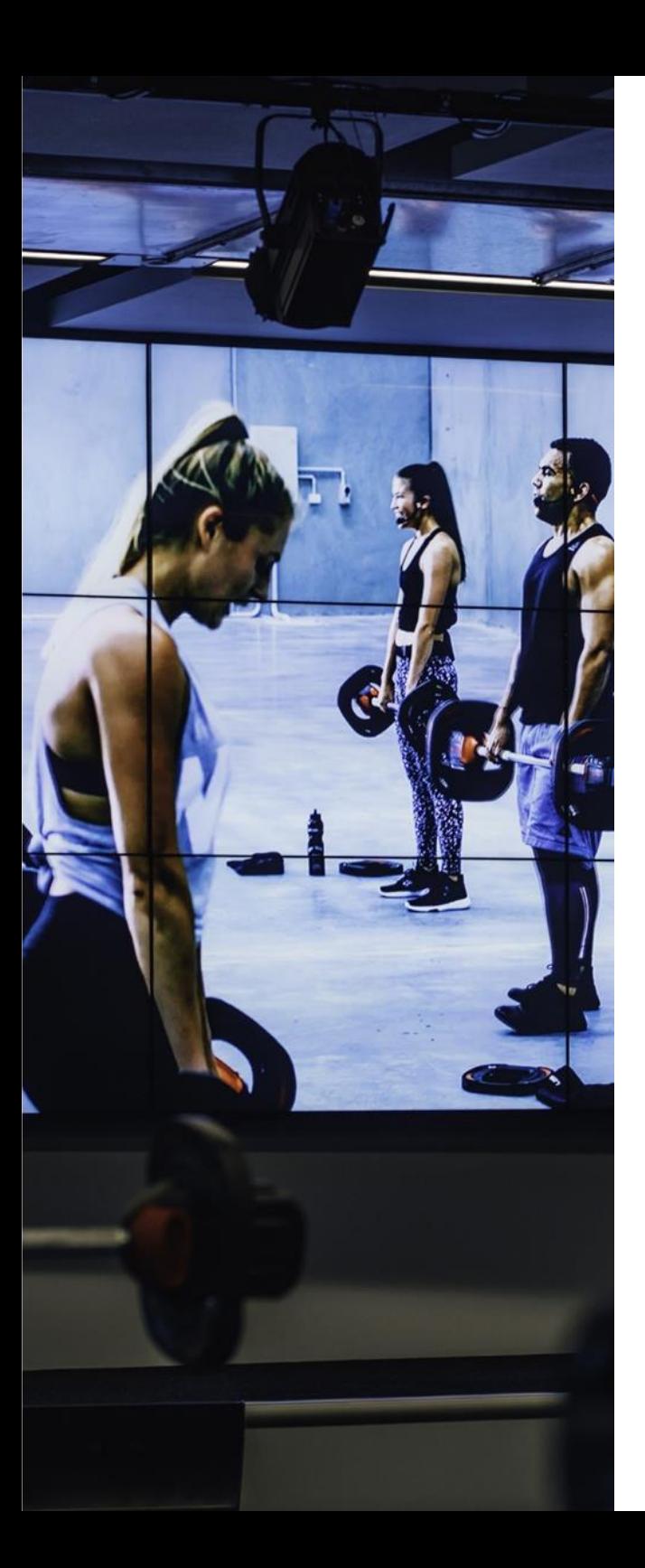

# INHALTSVERZEICHNIS

- Schritt 1: Setup des Virtual Schedulers
- Schritt 2: Setup der LES MILLS Virtual App
- Schritt 3: Verwendung des Virtual Schedulers
- Schritt 4: Verwendung der LES MILLS Virtual App

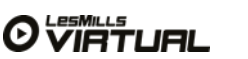

# SETUP DES VIRTUAL SCHEDULERS

In diesem Kapitel werden die wichtigsten Schritte erklärt, die erforderlich sind, um sich erstmalig für den LES MILLS Virtual Scheduler anzumelden. Stellen Sie bitte folgende Punkte sicher:

- Sie haben Ihre Virtual Begrüßungsmail erhalten
- Sie haben Zugang zu einem Desktop-Computer
- Ihnen steht Chrome als Webbrowser zur Verfügung

Schritte, um Ihren Account zu aktivieren:

- 1. Klicken Sie auf Ihrem Desktop-Computer auf den 'Hier anmelden'-Link aus Ihrer Begrüßungsmail, um sich für den LES MILLS Virtual Scheduler anzumelden: <https://lesmillsvirtual.com/virtual/signup>
- 2. Geben Sie Ihren Benutzernamen ein (aus der Begrüßungsmail; endet auf @lesmillsvirtual.com)
- 3. Geben Sie das temporäre Passwort ein (aus Ihrer Begrüßungsmail)
- 4. Klicken Sie auf "Weiter".

Bitte beachten Sie: Wenn Sie obige Schritte ausgeführt haben, benötigen Sie Ihr temporäres Passwort nicht mehr. Ihr Passwort wurde nun permanent auf Ihr neues Passwort geändert und ist ab sofort gültig.

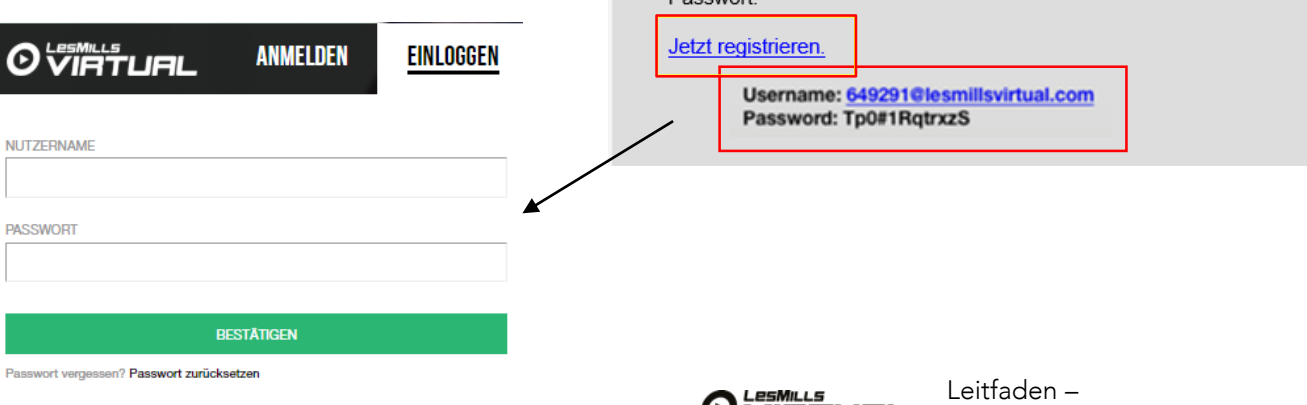

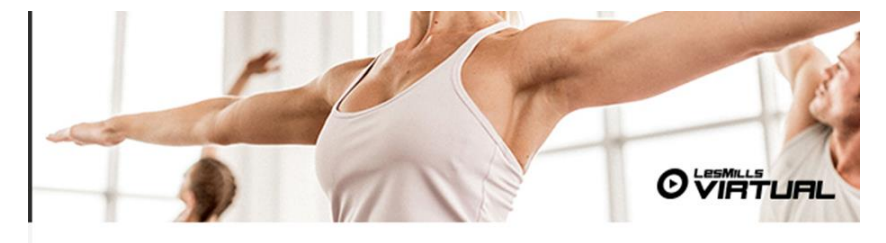

#### Kia ora Nate,

Herzlich Willkommen zu LES MILLS Virtual. Sie haben den nächsten Schrift gemacht, um Ihren Mitgliedern die weltbesten virtuellen Gruppenfitness-Programme anbieten zu können. In dieser Email finden Sie Tipps, wie Sie das Setup für Ihren LES MILLS Virtual Kursplan und für Ihre LES MILLS Virtual App durchführen und wie der Download der Inhalte funktioniert

Wir haben Ihren Account bereits freigeschaltet, damit Sie LES MILLS Virtual auf 1 Geräten nutzen können. Sie können die Umsetzung nun ganz einfach starten.

#### **SCHRITT EINS**

**O** VIRTURL

Um starten zu können. klicken Sie bitte auf den untenstehenden Link und registrieren sich mit Ihrem LES MILLS Virtual Username und Ihrem **Doggurad** 

LES MILLS Virtual Setup

Sie werden nun aufgefordert, die Studioangaben zu vervollständigen. Es ist sehr wichtig, dass Sie die korrekte Zeitzone auswählen. Andernfalls werden die App und der Scheduler nicht korrekt funktionieren.

5. Geben Sie Ihren Studionamen ein 6. Geben Sie Ihr Land ein 7. Wählen Sie Ihre Sprache aus 8. Geben Sie Ihre Zeitzone an

9. Klicken Sie auf BESTÄTIGEN

Diese Punkte können auch jederzeit unter Einstellungen > "Club Einstellungen" im Scheduler modifiziert werden.

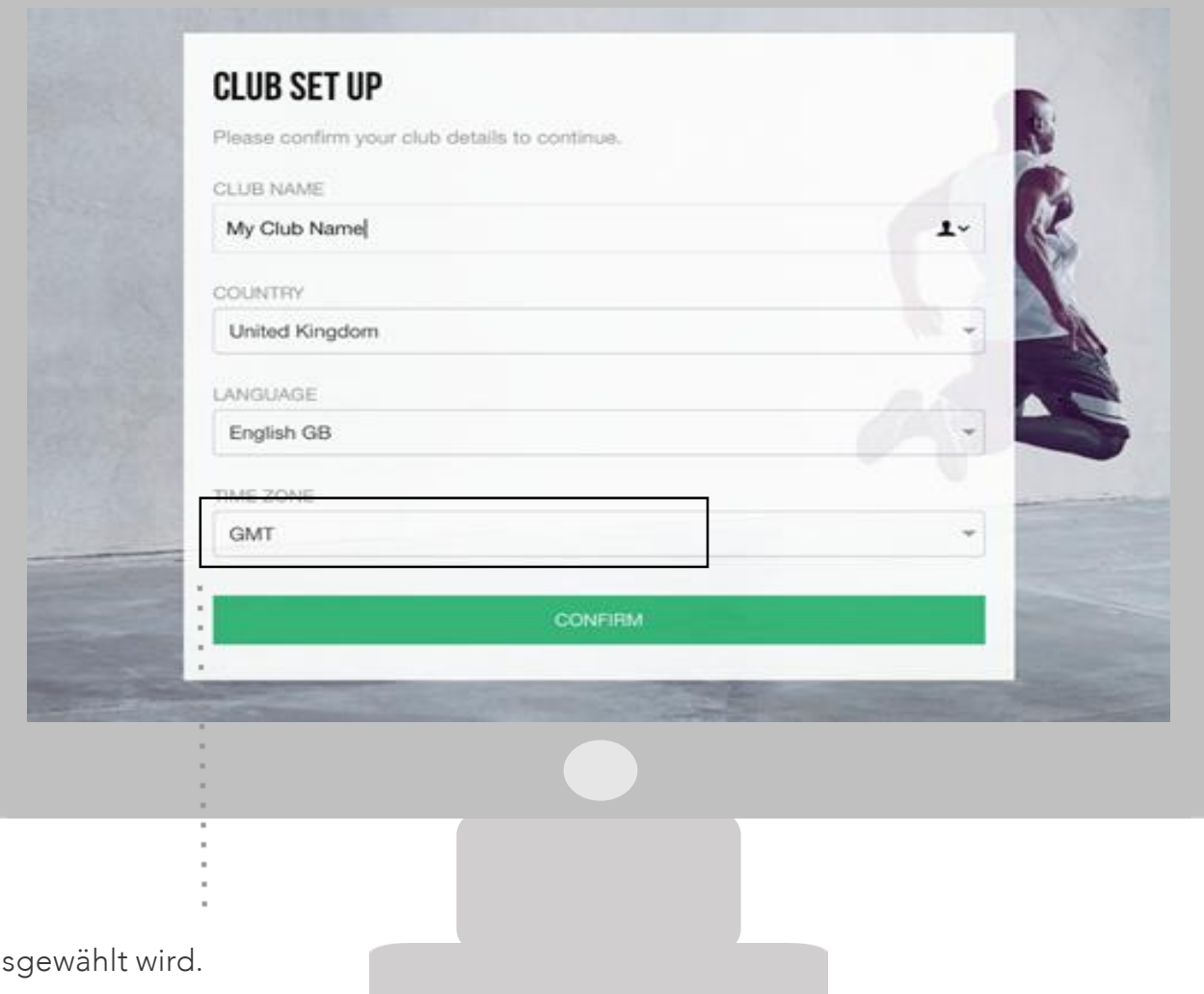

Es ist wichtig, dass die Zeitzone korrekt ausgewählt wird.

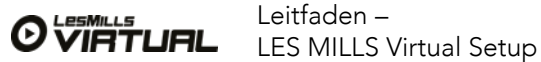

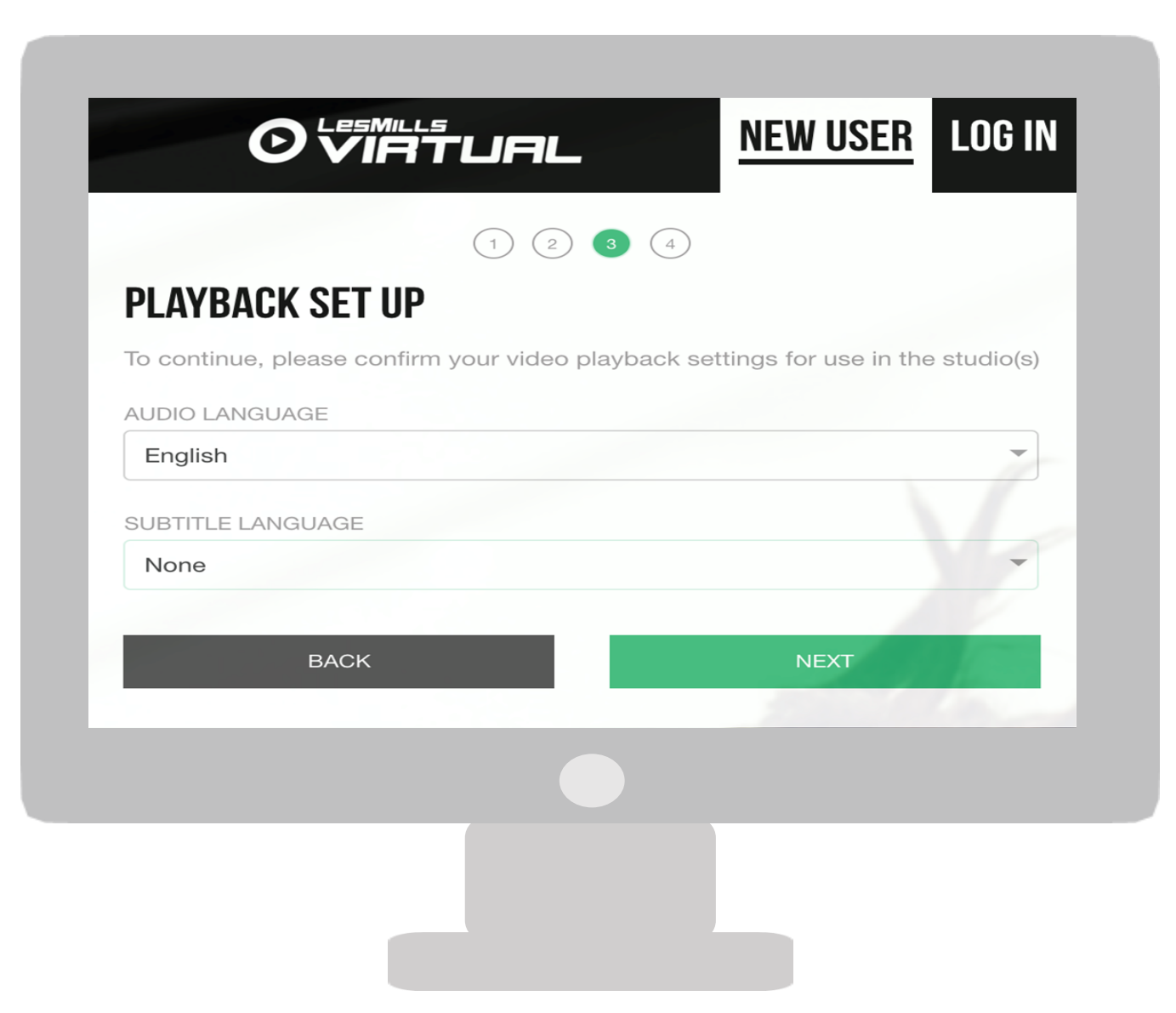

## Einstellung der Wiedergabe

In diesem Abschnitt erfahren Sie, wie Sie Ihre gewünschten Audio- und Untertitel-Präferenzen auswählen können. Diese werden bereits durch Ihren Ansprechpartner bei LES MILLS Germany voreingestellt, bevor Sie Ihre Begrüßungsmail erhalten.

- 1. Wählen Sie die gewünschte Audio-Sprache aus
- 2. Wählen Sie die gewünschte Untertitel-Sprache aus
- 3. Klicken Sie auf WEITER

Bitte beachten Sie: Sollten Ihre bevorzugten Audio- oder Untertitel-Präferenzen nicht erscheinen, kontaktieren Sie bitte Ihren Ansprechpartner bei LES MILLS Germany GmbH.

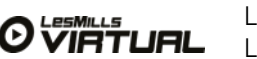

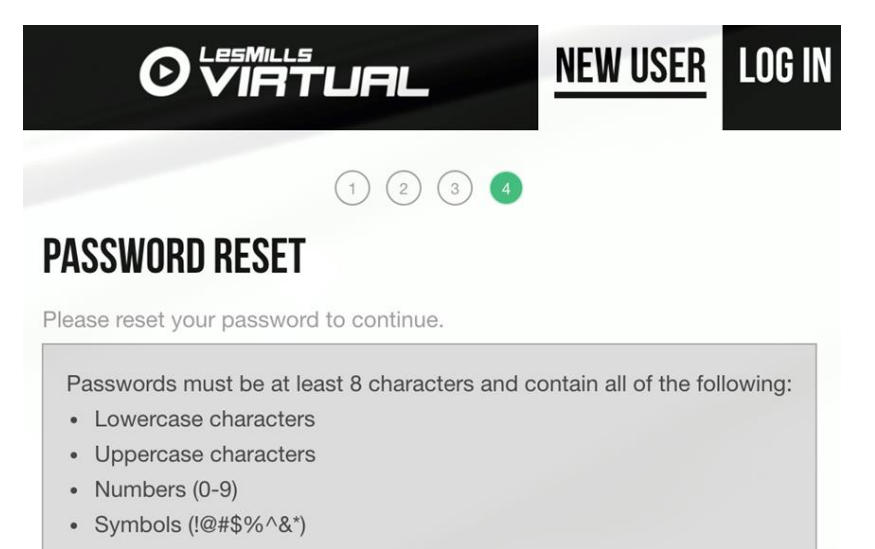

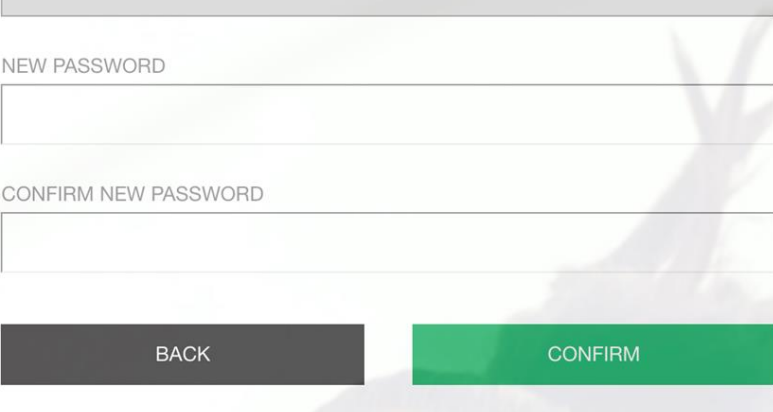

#### RESET DES PASSWORTS

Um Ihren Account zu aktivieren, muss Ihr temporäres Passwort geändert werden. Ab diesem Zeitpunkt verwenden Sie bitte nur noch Ihr neues Passwort.

Ihr neues Passwort muss aus folgenden Zeichen bestehen:

- Klein- & Großbuchstaben, eine Nummer von 0-9 sowie eines der nachfolgenden Symbole: ! @ # \$ % ^ & \*
- Bestätigen Sie Ihr neues Passwort, wie zuvor angegeben
- Klicken Sie auf BESTÄTIGEN

Sie haben nun alle vier Stufen der Account-Aktivierung durchgeführt. Ab sofort können Sie sich mit Ihrem neuen Passwort über die "Login"-Funktion (nicht mehr über die "Neuer User"-Funktion) anmelden.

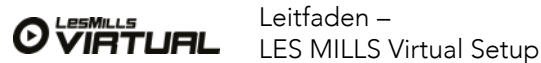

Tipp: Die Kursraumbezeichnung zu ändern ist hilfreich, um zu prüfen, ob die App und der Scheduler synchronisieren.

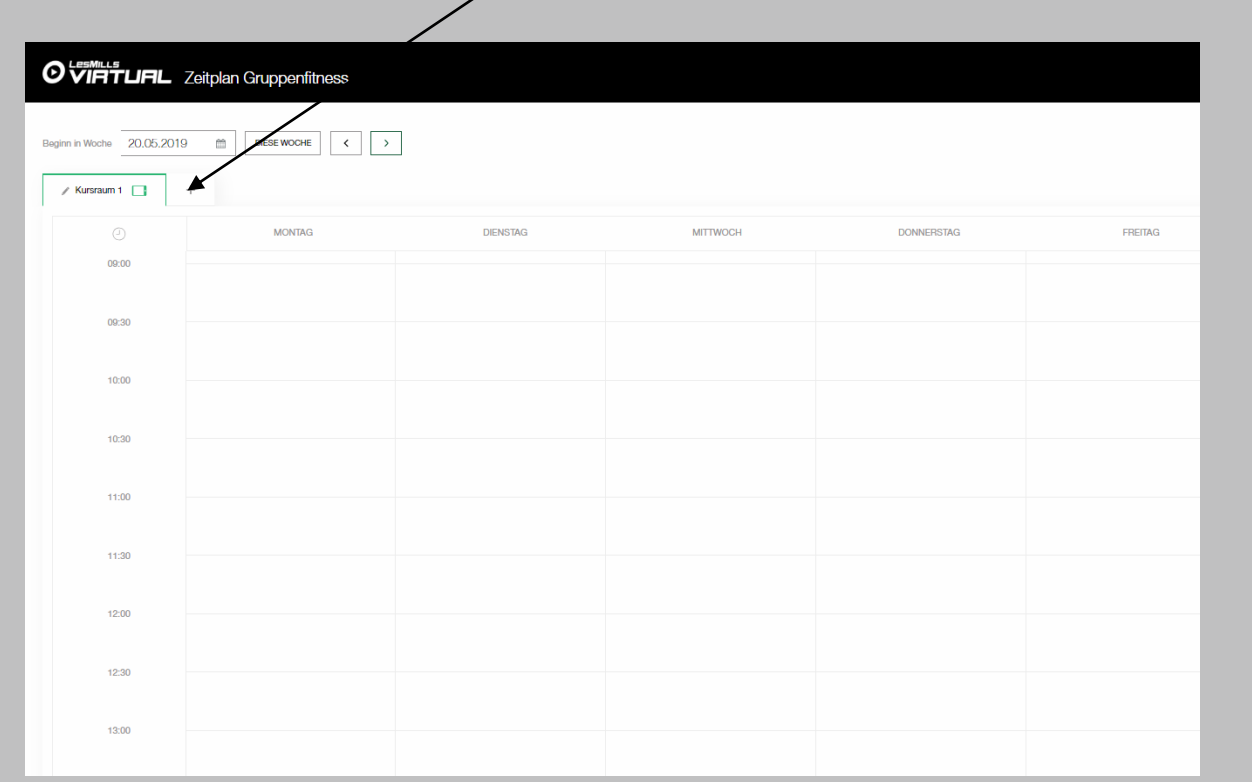

#### SETUP DER KURSRAUMBEZEICHNUNGEN

- 1. Wenn Sie sich für den Scheduler registriert und Ihr temporäres Passwort geändert haben, sehen Sie auf Ihrem Bildschirm den Kursplan (wie links abgebildet).
- 2. Um die Kursraumbezeichnungen zu ändern, klicken Sie auf das "Stift"-Symbol neben "Kursraum-Bezeichnung" und geben Ihre individuelle Bezeichnung für den Kursraum ein.
- 3. Benennen Sie den Kursraum am besten so, wie Sie ihn intern im Studio bezeichnen, zum Beispiel: Cycle-Studio, Kursraum 1, Kursraum unten, …

Bitte beachten Sie: Sie können hier mehrere Kursräume angeben. Wenn Sie in diesen Kursräumen aber Virtual Classes anbieten möchten, dann müssen Sie dies mit Ihrem Ansprechpartner von LES MILLS Germany einrichten.

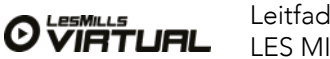

# SETUP DER VIRTUAL APP

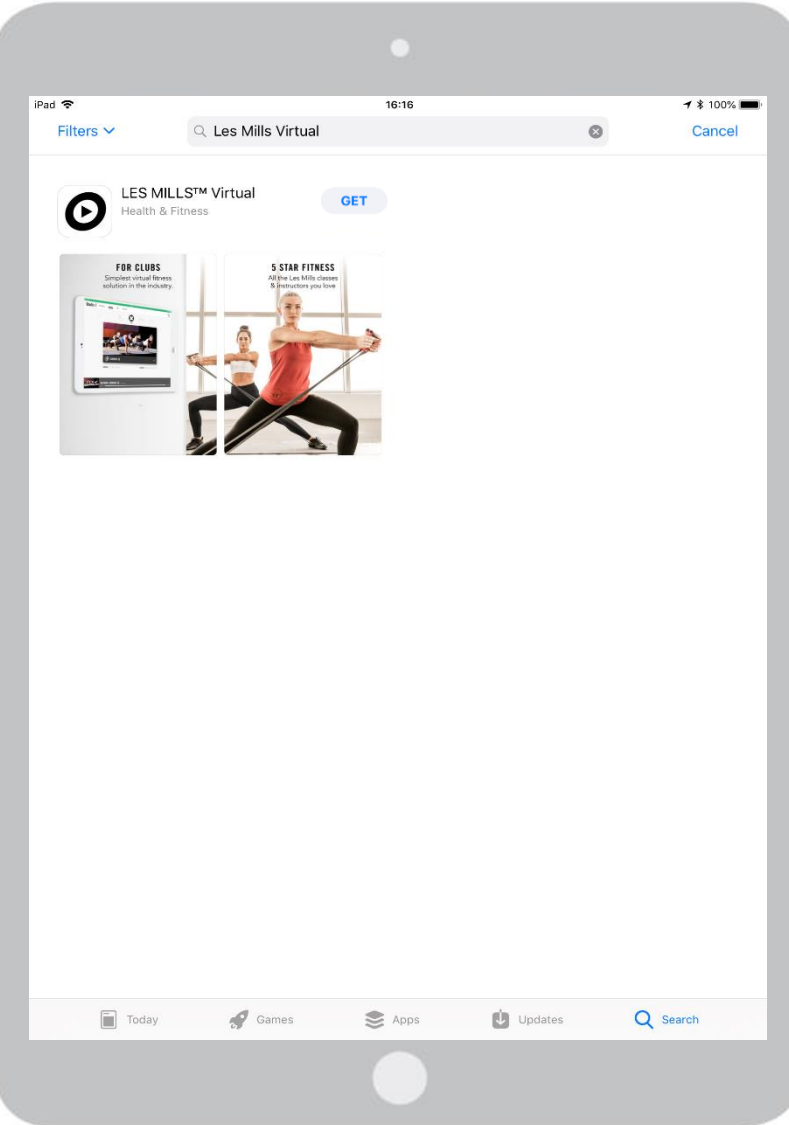

### DOWNLOAD DER LES MILLS VIRTUAL APP

- Schalten Sie Ihr iPad Pro ein und verbinden Sie es mit dem WLAN.
- Klicken Sie auf das App Store-Icon.
- Klicken Sie im App Store auf "Suche".
- Geben Sie als Suchbegriff "LES MILLS Virtual" ein.
- Wählen Sie "Virtual" aus.
- Klicken Sie auf LADEN.

Bitte beachten Sie: Es gibt noch eine andere LES MILLS App. Bitte stellen Sie unbedingt sicher, dass Sie die Virtual App auswählen.

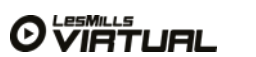

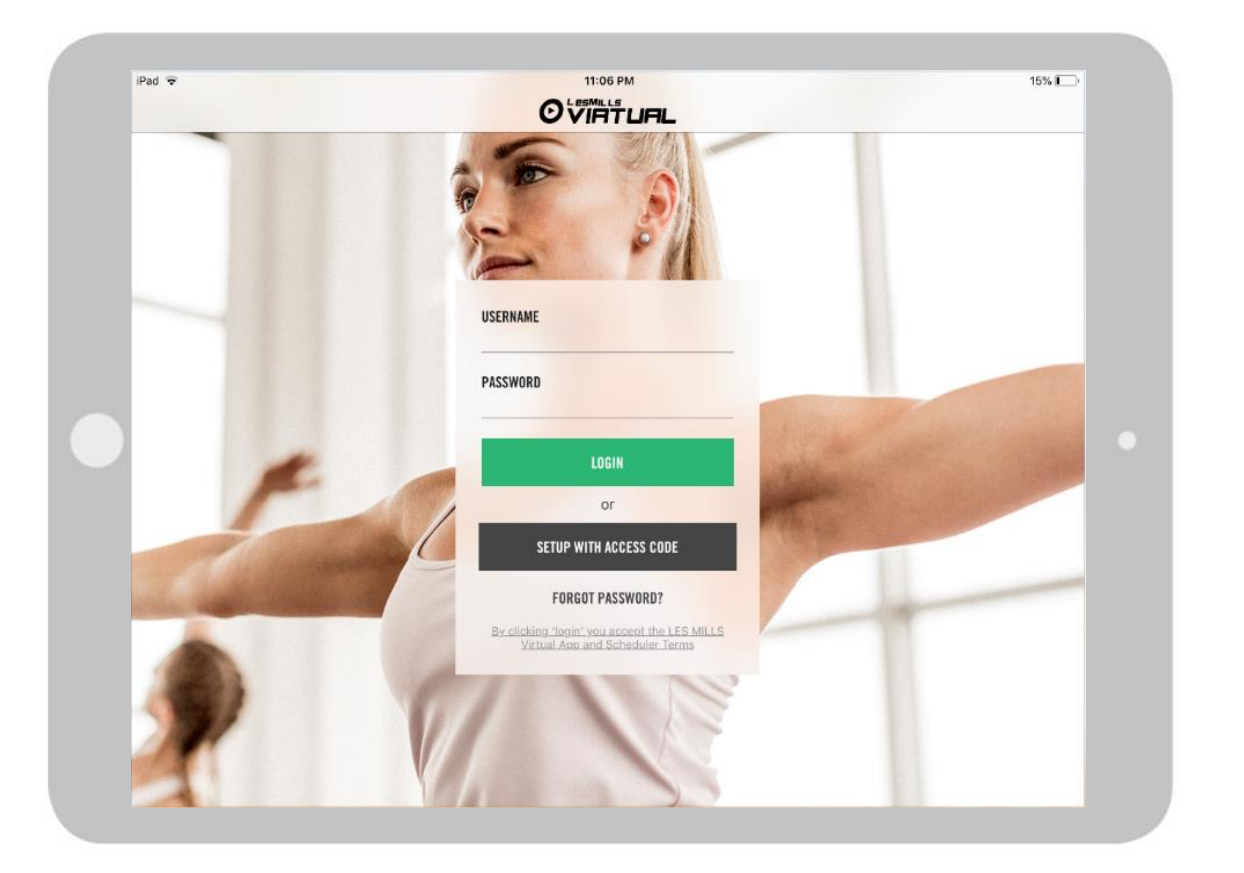

#### ANMELDEN IN DER LES MILLS VIRTUAL APP & KURSRAUM-SETUP

Wenn Sie die App aus dem App Store heruntergeladen und Ihren Account im Scheduler aktiviert haben, können Sie sich in der LES MILLS Virtual App anmelden.

Benutzername > Ihr Benutzername (zum Beispiel: [123456@lesmillsvirtual.com](mailto:123456@lesmillsvirtual.com)) Passwort > Ihr neu erstelltes Passwort

Klicken Sie auf > Login Sie werden nun aufgefordert den Kursraum auszuwählen, dem das iPad zugeordnet werden soll

Wichtig: Sie können sich nur mit Ihrem neu erstellten Passwort in der App anmelden. Das temporäre Passwort funktioniert hier nicht.

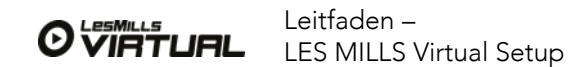

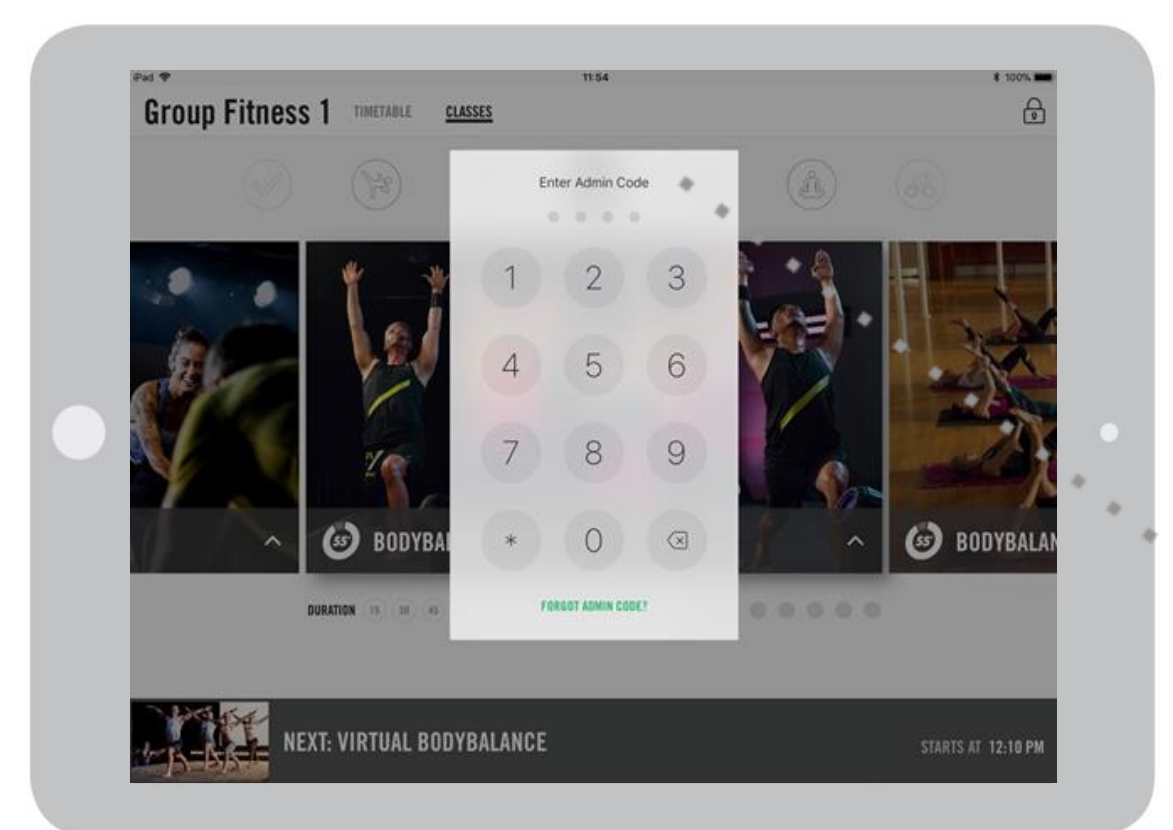

### LES MILLS VIRTUAL APP – SETUP DES ADMIN-CODES

- Wählen Sie Ihren Admin-Code (vier Zahlen), um sich für die App-Einstellungen anzumelden
- Bestätigen Sie Ihren Admin-Code, indem Sie die Zahlenkombination erneut eingeben

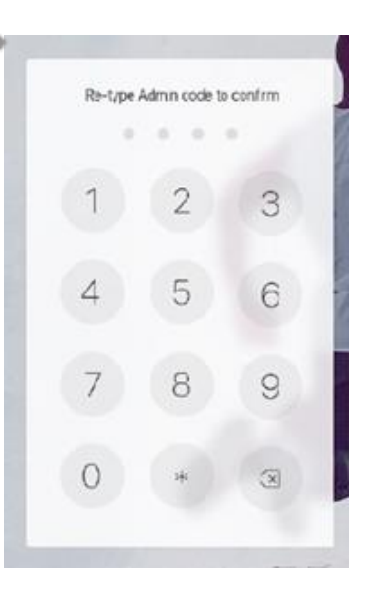

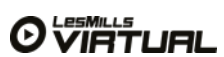

Classes, deren Download noch nicht abgeschlossen ist, werden im Bereich "Downloadvorgang läuft" angezeigt

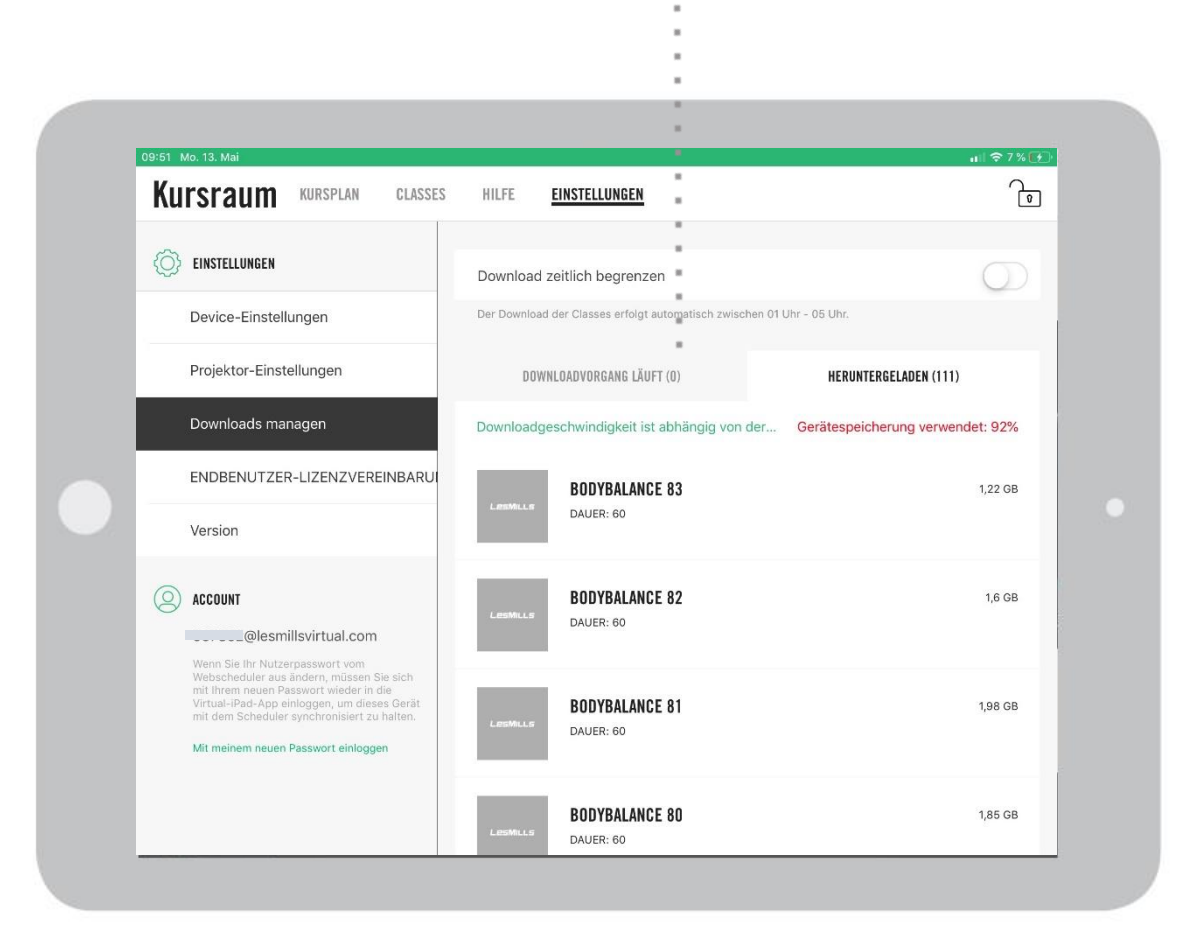

## iPad Setup

1. Stellen Sie alle Benachrichtigungen aus

1a. Einstellungen > Mitteilungen

1b. Vorschau anzeigen – NIE auswählen

1c. Im Mitteilungsstil-Fenster, stellen Sie alle Apps manuell auf AUS

2. Verhindern Sie das automatische Verriegeln des iPads: 2a. Einstellungen > Anzeige & Helligkeit > Automatische Sperre 2b. Schalten Sie dies auf NIE

3. Schalten Sie automatische Updates auf AUS: 3a. Einstellungen > iTunes & App Store> Automatische Downloads 3b. Schalten Sie alle Optionen auf AUS

4. Schalten Sie Siri aus

4a. Einstellungen >Siri & Suche 4b. Frage Siri 4c. Hören Sie auf das "Hey Siri" – Schalten Sie es AUS

4d. "Press Home für Siri" – Schalten Sie es AUS

5. Schalten Sie "Geführter Zugriff" ein

5a. Erreichbarkeits-Einstellungen (Einstellungen > Allgemein > Bedienungshilfen) 5b. Scrollen Sie herunter bis zum Seitenende und schalten Sie "Geführter Zugriff" auf EIN (grün) – wir empfehlen Ihnen einen Passcode dafür. Diesen können Sie in den Einstellungen aktivieren.

5c. Schalten Sie in den Einstellungen zum geführten Zugriff "Autom. Sperre synchronisieren" auf EIN.

Innerhalb der App

6. Schalten Sie "Download zeitlich begrenzen" auf AUS.

6a. Einstellungen > Downloads verwalten > "Download zeitlich begrenzen"

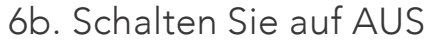

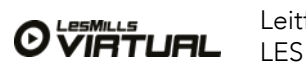

Nach erfolgreichem Download wird die Dateigröße angezeigt

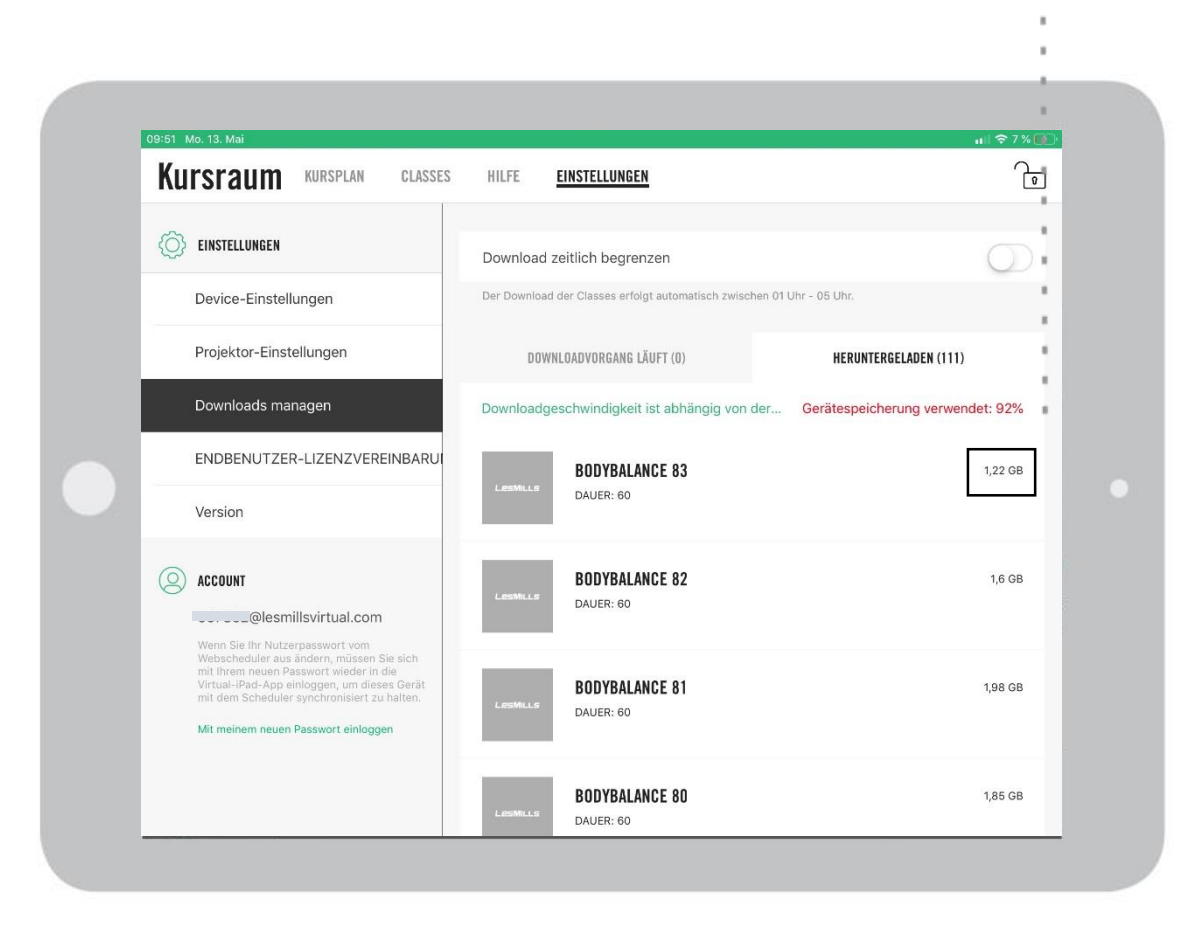

Tipp: Während die Inhalte heruntergeladen werden, können Sie auf Ihrem Desktop-Computer bereits Ihre Kurspläne im Scheduler erstellen.

#### HINWEISE FÜR DOWNLOADS

Im ersten Download-Paket des Standard-Bundles mit fünf Virtual Gruppenfitness-Programmen sind über 50 Stunden hochauflösendes Videomaterial enthalten. Die Downloads können sehr viel Zeit in Anspruch nehmen, da die Dateien sehr groß sind. Meist ist es schneller, die Downloads außerhalb des Kursraumes durchzuführen. In Ihrer Begrüßungsmail erhalten Sie einen Zugangscode, den Ihr AV-Partner dafür nutzen kann, um die Inhalte für Sie bereits vorab herunterzuladen.

Die Downloads können 1-2 Tage Zeit in Anspruch nehmen, manchmal sogar länger. Es ist wichtig, dass dieser Download-Prozess nicht unterbrochen wird.

Platzieren Sie Ihr iPad so dicht wie möglich an einem WLAN-Router. Je dichter es an der Quelle steht, desto stabiler und schneller ist die WLAN-Verbindung. Über einen Adapter lässt sich das iPad Pro (mit USB-C) auch per Kabel mit dem Internet verbinden.

Wenn Sie mehrere Geräte haben, führen Sie das Setup der iPads nacheinander aus. Beenden Sie die Downloads komplett, bevor Sie das nächste Gerät in Angriff nehmen.

Um Ihr Internet in den Spitzenzeiten zu entlasten, können Sie "Downloads zeitlich begrenzen" auf EIN (grün) schalten. Dies erfolgt im Bereich "Downloads managen" in der App. Diese Auswahl sorgt für einen automatischen Download der Inhalte zwischen 01:00-05:00 Uhr nachts.

Wenn Sie die Download-Zeit als zu lang empfinden, beauftragen Sie Ihren AV-Partner damit, die Downloads für Sie durchzuführen. Dafür steht Ihnen der Zugangscode in der Begrüßungsmail zur Verfügung.

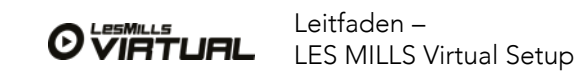

## VERWENDUNG DES VIRTUAL SCHEDULERS

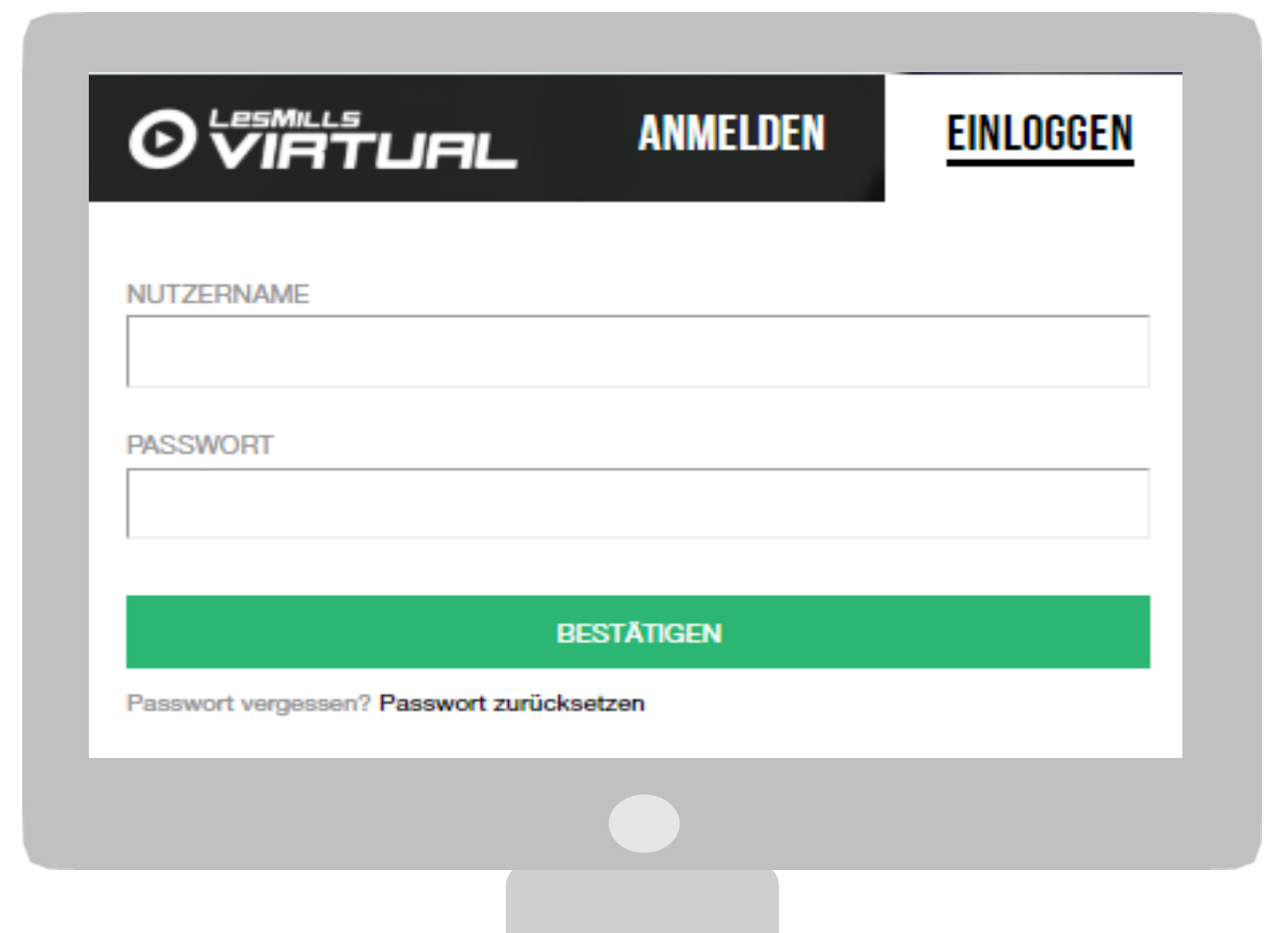

#### EINLOGGEN IN DEN SCHEDULER

Die Anmeldung muss über einen Desktop-Computer über Google Chrome erfolgen

[www.lesmillsvirtual.com](http://www.lesmillsvirtual.com/)

Benutzername > geben Sie Ihren Benutzernamen ein ([123456@lesmillsvirtual.com](mailto:123456@lesmillsvirtual.com))

Passwort > Ihr Passwort, das geändert wurde, als Sie sich das erste Mal im Scheduler eingeloggt haben Klicken Sie > LOGIN

Wichtig: Sobald Sie Ihr temporäres Passwort aus der Virtual Begrüßungs-Mail geändert haben, benötigen Sie dieses Passwort nicht mehr.

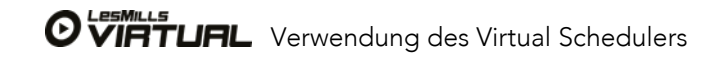

Bitte beachten Sie: Alle Classes müssen über den Scheduler geplant werden. Eine Kursplanung über die App kann nicht erfolgen.

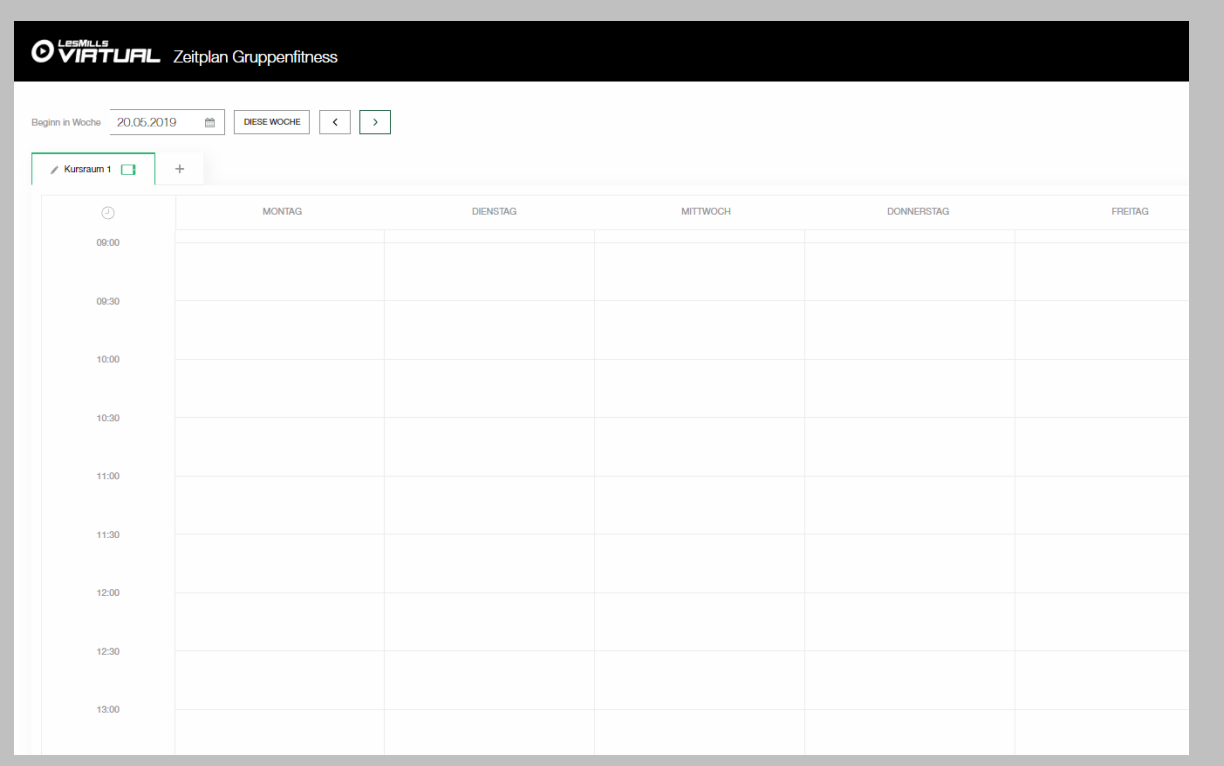

#### ERSTELLUNG DES KURSPLANS

Wenn Sie im LES MILLS Virtual Scheduler angemeldet sind, sehen Sie zunächst diesen Bildschirm. Der Scheduler ist unser Kursplanerstellungs-Tool und so aufgebaut, dass Sie ganz einfach alle Classes planen können (Virtual, LES MILLS Live oder andere Live-Classes).

Auf diesem Bildschirm können Sie folgende Schritte vornehmen:

- Classes planen
- Die Kursraumbezeichnung ändern
- Die Einstellungen ändern (Geräte-Einstellungen & den Support kontaktieren)
- Ihren Kursplan in ein .csv oder PDF-Format exportieren
- Andere Classes (LES MILLS-fremde Classes) über die Spalte "Gruppenprogramme" einfügen
- Abmelden

Tipp: Die Kursraumbezeichnung zu verändern ist hilfreich, um zu prüfen, ob die App und der Scheduler synchronisieren. Wird die Änderung innerhalb von fünf Minuten auch in der App angezeigt?

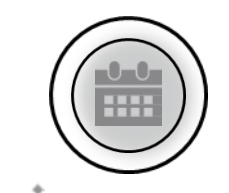

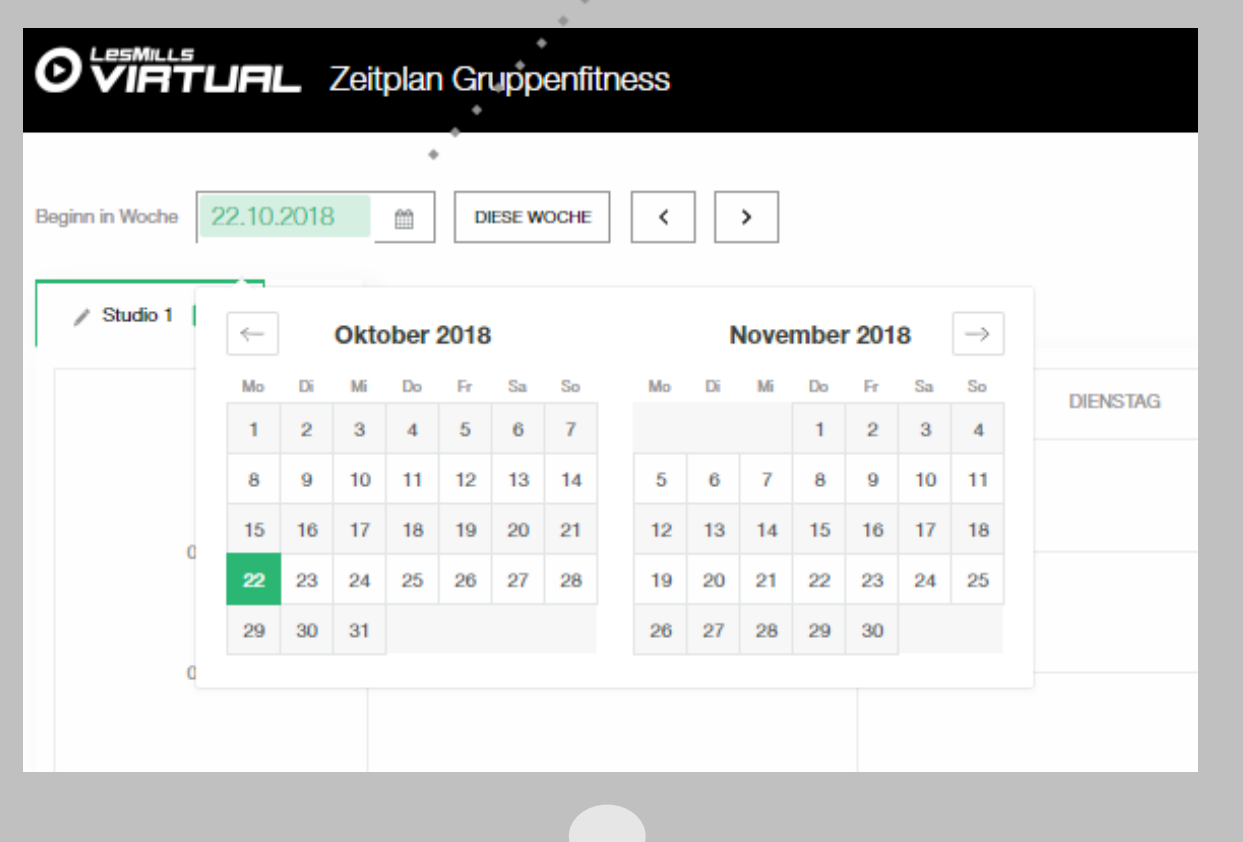

#### ERSTELLUNG DES KURSPLANS

Um einen Kursplan zu erstellen, folgen Sie ganz einfach den Arbeitsschritten auf den folgenden Seiten. Sie starten auf Ihrem 'Home Screen'.

Wählen Sie das Datum aus, das Sie planen möchten. Dafür können Sie entweder links auf das Datumsfeld klicken, um die Woche auszuwählen (ein Kalender öffnet sich) oder Sie verwenden die Pfeile, um zum gewünschten Datum zu gelangen.

Wählen Sie das Datum aus. Das Pop-Up-Fenster schließt sich und es erscheint die gewünschte Wochenansicht.

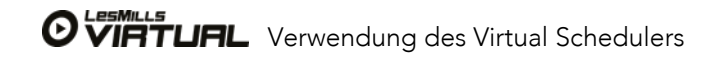

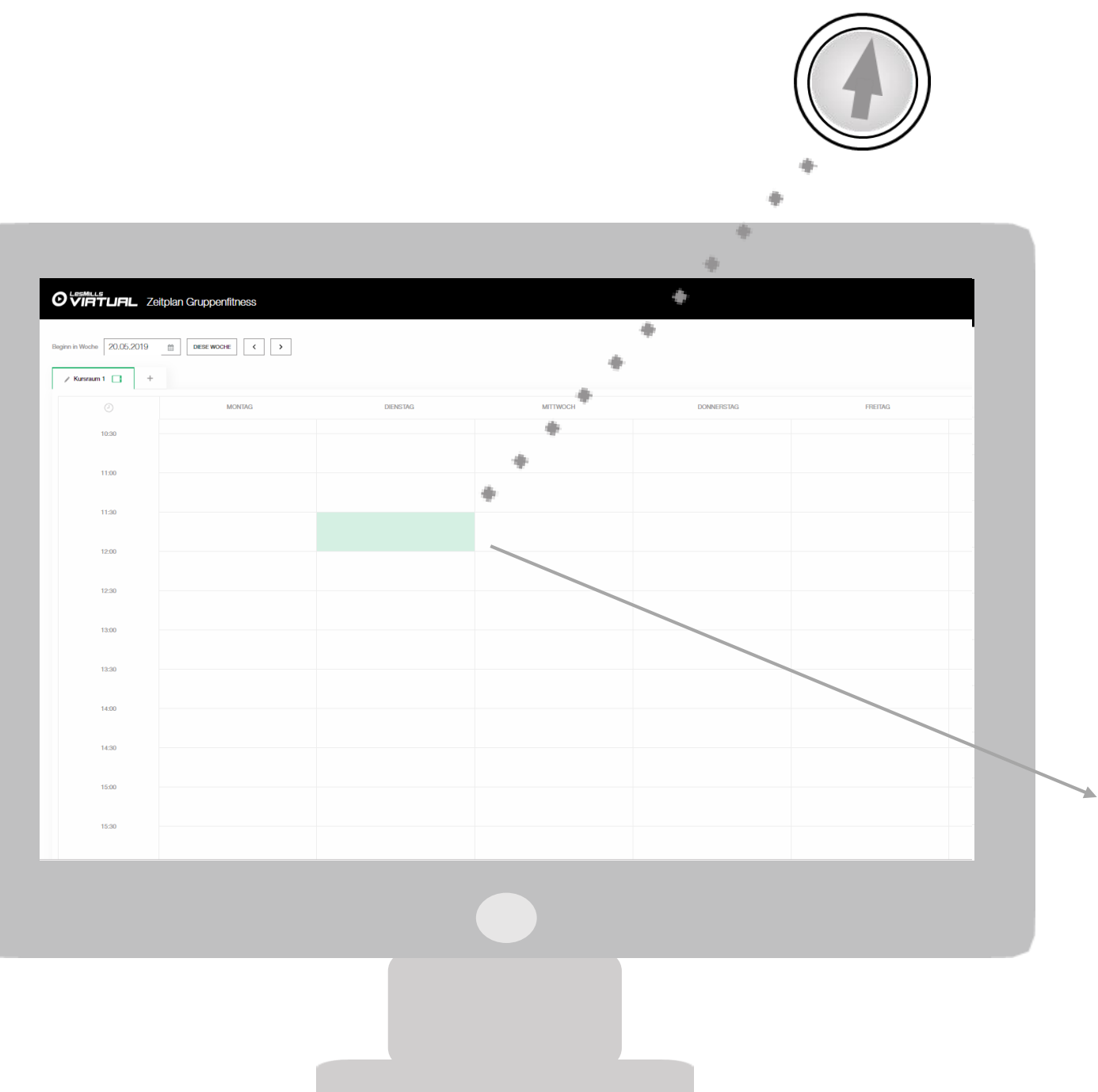

#### ERSTELLUNG DES KURSPLANS

Wenn Sie die gewünschte Woche oder den Tag ausgewählt haben, klicken Sie in den Zeitblock, in dem Sie die Class planen möchten.

Ein Pop-Up-Fenster mit weiteren Optionen öffnet sich, damit Sie die Planung abschließen können

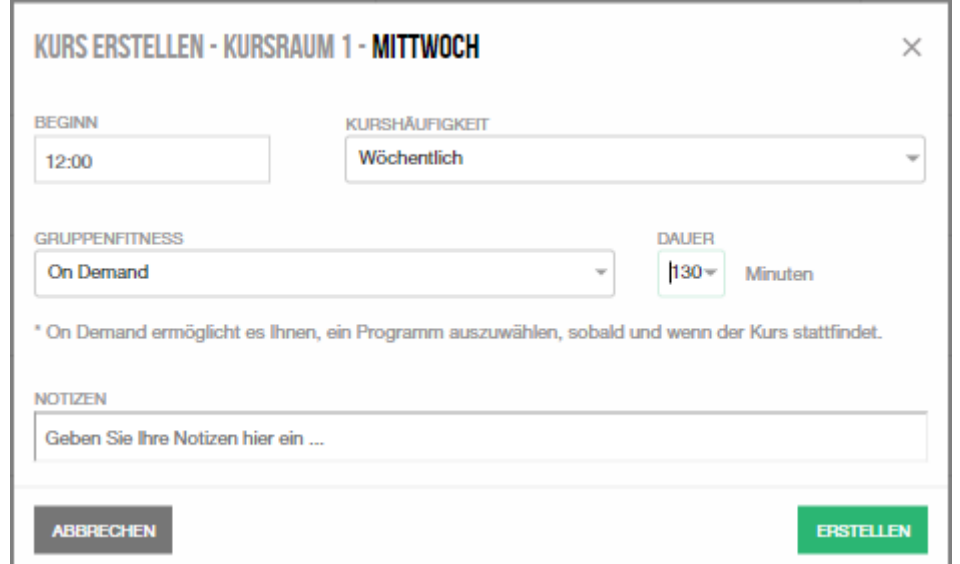

#### ERSTELLUNG DES KURSPLANES

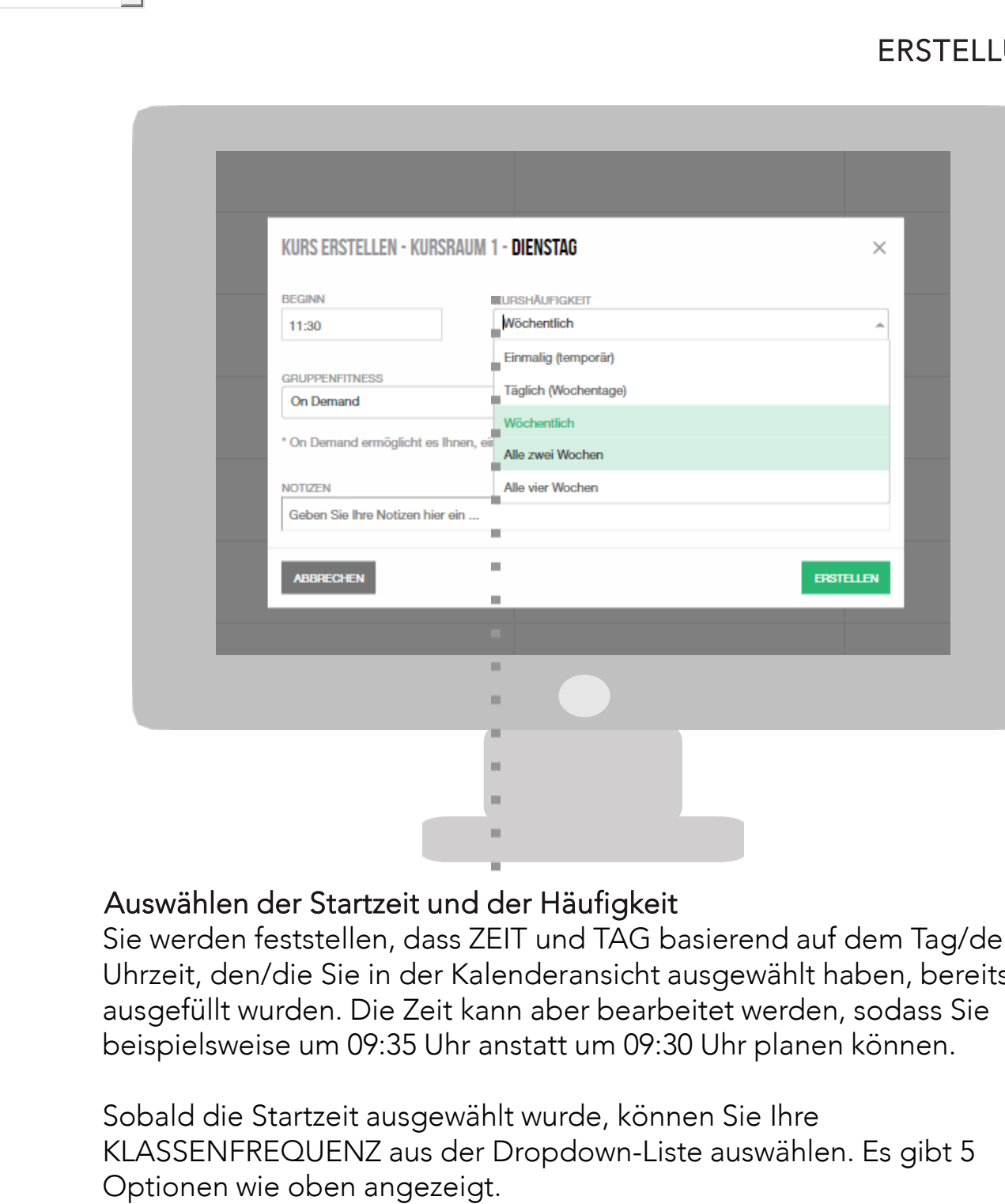

#### Auswählen der Startzeit und der Häufigkeit

Sie werden feststellen, dass ZEIT und TAG basierend auf dem Tag/der Uhrzeit, den/die Sie in der Kalenderansicht ausgewählt haben, bereits ausgefüllt wurden. Die Zeit kann aber bearbeitet werden, sodass Sie beispielsweise um 09:35 Uhr anstatt um 09:30 Uhr planen können.

Sobald die Startzeit ausgewählt wurde, können Sie Ihre KLASSENFREQUENZ aus der Dropdown-Liste auswählen. Es gibt 5

## MITTWOOD **DOMINICOSTAC** KURS ERSTELLEN - KURSRAUM 1 - DIENSTAG 11:30 Wöchentlich **DI IDDENEITNERS DALIED** *IRTUAL BODYBALANC*  $60 -$ **IRTHAL BODYPLIM IRTUAL GRIT Card VIRTUAL GRIT Strengt VIRTUAL THE TRIP** Geben Sie Ihre Notizen hier ein **DACUODTIONEN**

#### Auswahl des Programms

Im Drop-down-Menü "Gruppenfitness" finden Sie alle Programmoptionen, die Ihnen für die Kursplanung zur Verfügung stehen. Dies schließt Live Classes (mit Instruktor) und Virtual Classes ein. Wählen Sie die gewünschte Class aus. Ebenfalls ist eine On-Demand-Option verfügbar. In geplanten On-Demand-Zeiten können Mitglieder ihre gewünschten Classes über die App selbst auswählen und starten.

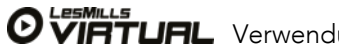

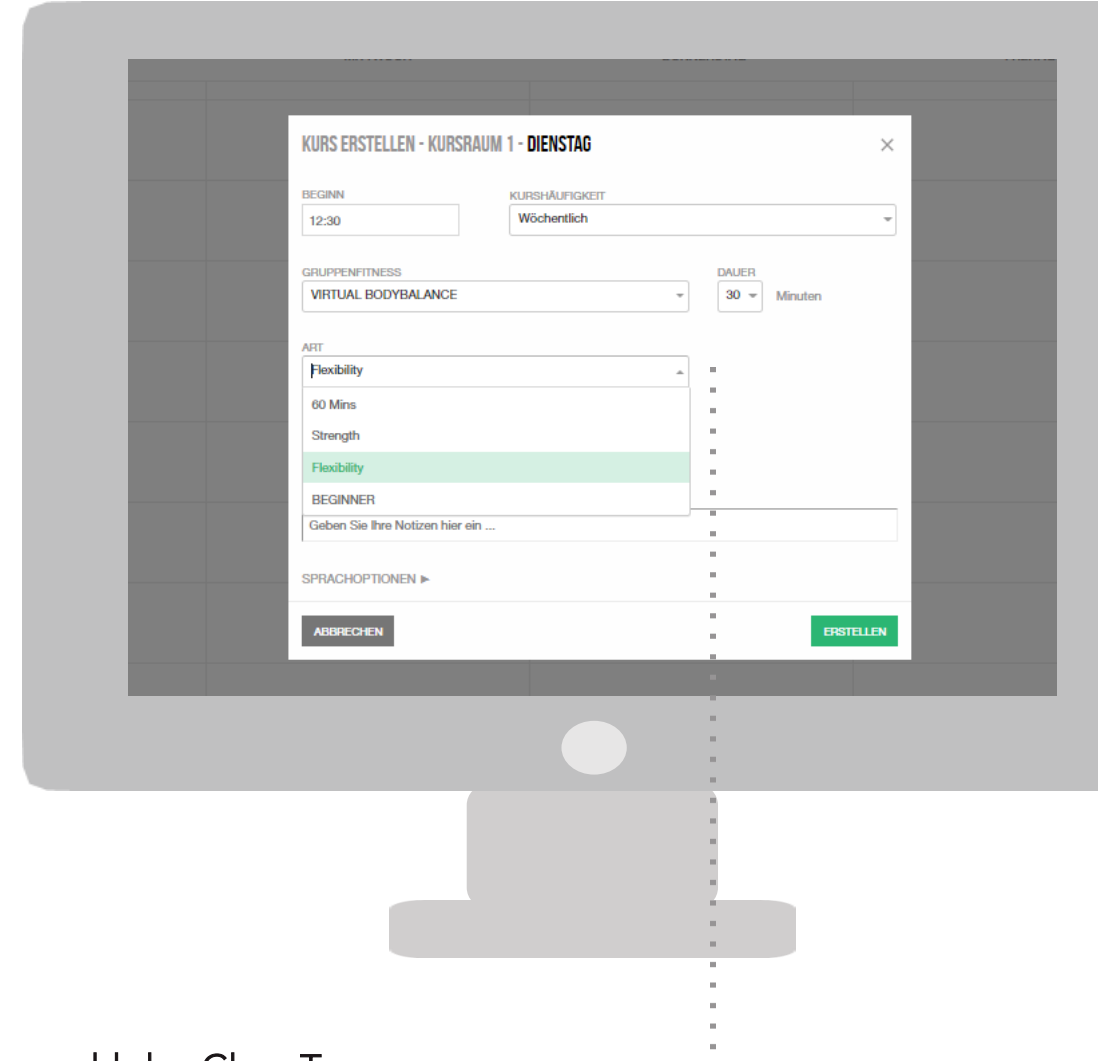

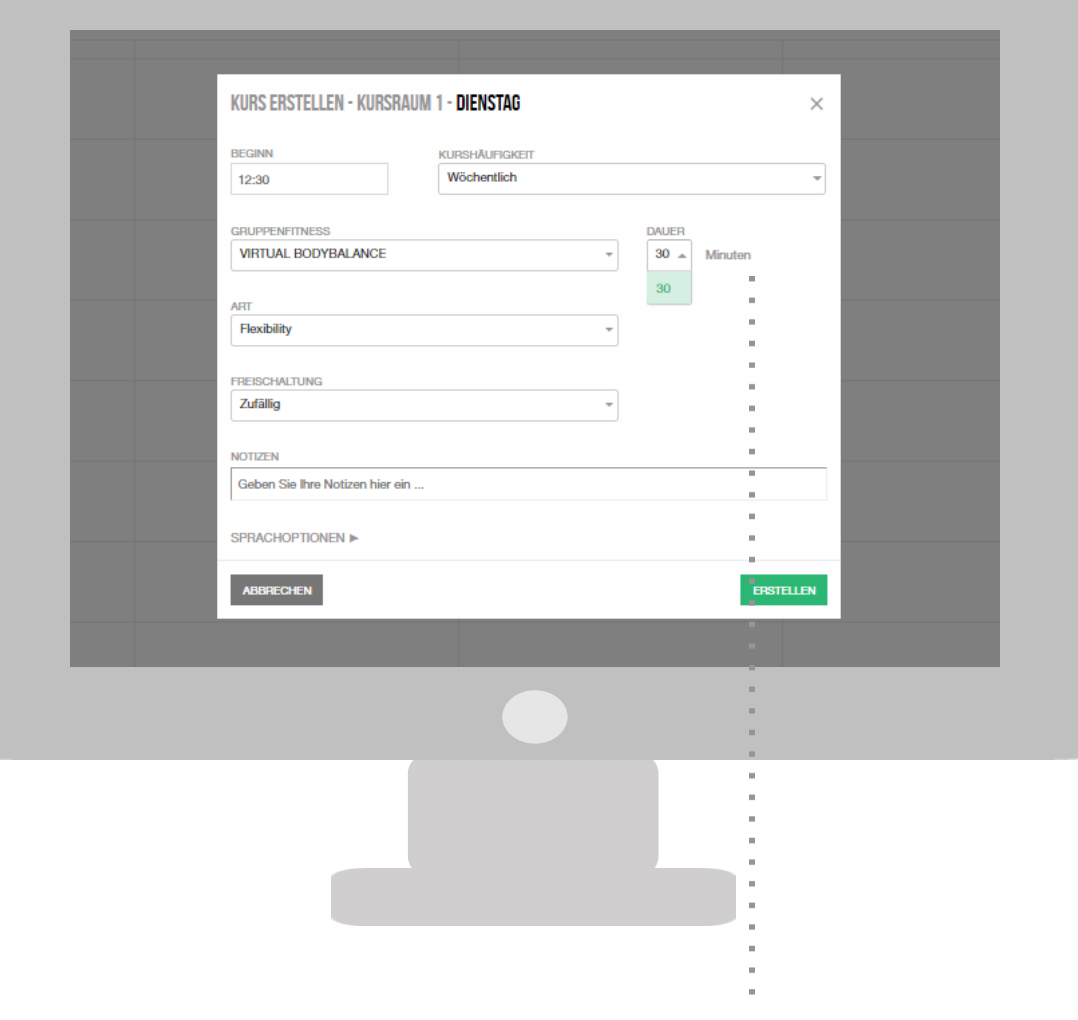

#### Auswahl des Class Type

Nachdem Sie das Gruppenfitness Programm gewählt haben, wählen Sie bitte den TYPE aus dem Drop-down Menü.

### Auswahl der Dauer

Die Dauer wird automatisch angepasst, nachdem Sie den TYPE ausgewählt haben.

#### DIE ERSTELLUNG DES KURSPLANES

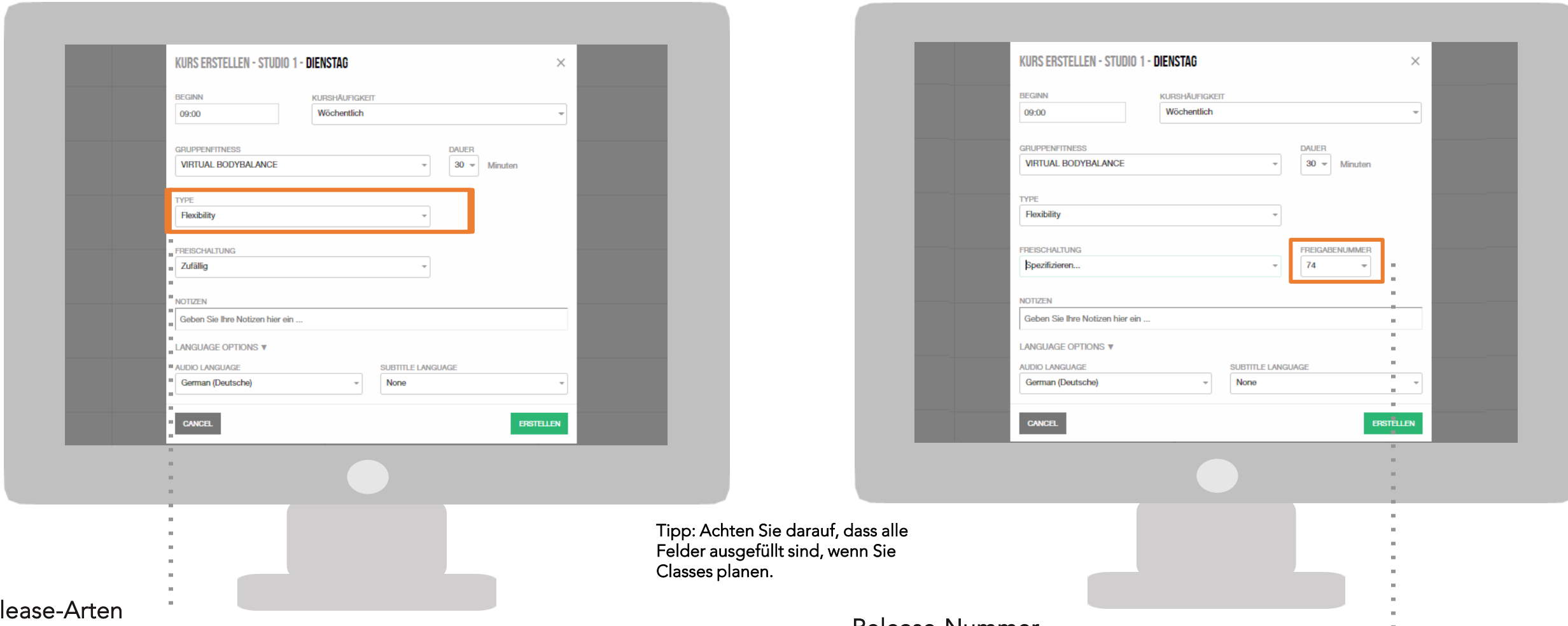

#### Rel

Es können drei Arten von Releases pro Virtual Programm ausgewählt werden: Die neueste verfügbare Release, zufällige Release-Auswahl (hier wählt der Scheduler zufällig eine Release aus der verfügbaren Bibliothek), oder eine spezifische Release (Sie wählen eine Release-Nummer Ihrer Wahl aus).

Wenn Sie die letzte Variante ausgewählt haben, erscheint ein Feld mit den verfügbaren Release-Nummern zur Auswahl. Hier erscheinen nur die Virtual Programme, die Sie lizenziert haben. Es erscheinen auch alle Live Classes. Sie können diese aber aus dem Drop-down-Menü entfernen, wenn Sie möchten.

#### Release-Nummer

Wenn Sie die Option "SPEZIFIZIEREN…" auswählen, erscheint dieses Feld. Hier werden Ihnen alle verfügbaren Releases für das gewünschte Programm angezeigt.

Wählen Sie die gewünschte Nummer aus und gehen Sie weiter zum nächsten Schritt.

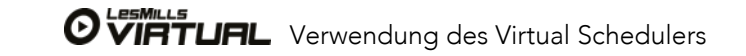

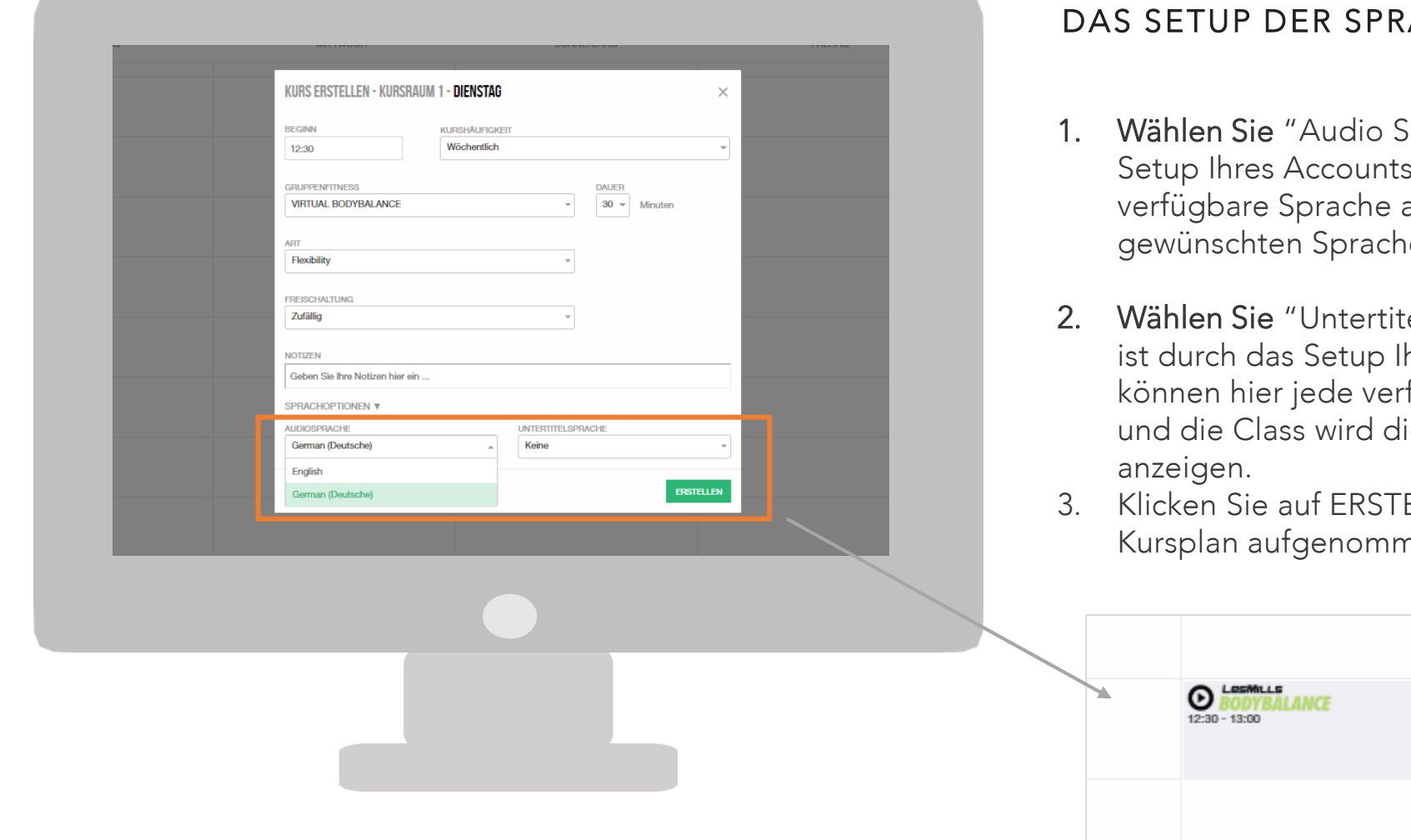

### ACHOPTIONEN UND ERSTELLUNG DER CLASS

- $5$ prache" die Sprache ist durch das .<br>Betup Ihres Acconen hier jeden voreigtels voreingestellt. Sie können hier jeden andet vor den sich sich sich s auswählen und die Class wird in der e stattfinden.
- el Sprache" die Untertitel-Sprache hres Accounts voreingestellt. Sie fügbare Untertitel-Sprache auswählen ie gewünschte Untertitel-Sprache
- **FLIFN und der Kurs wird in Ihren** nen.

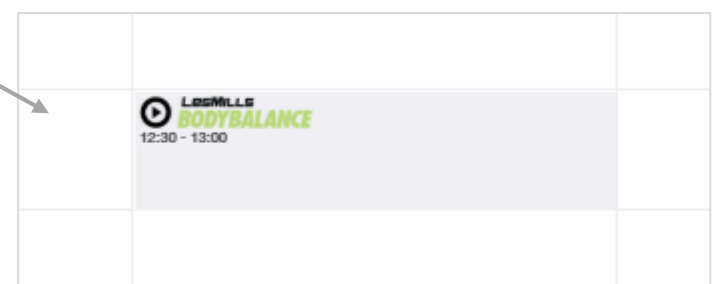

#### Hier LES MILLS-fremde Classes einfügen

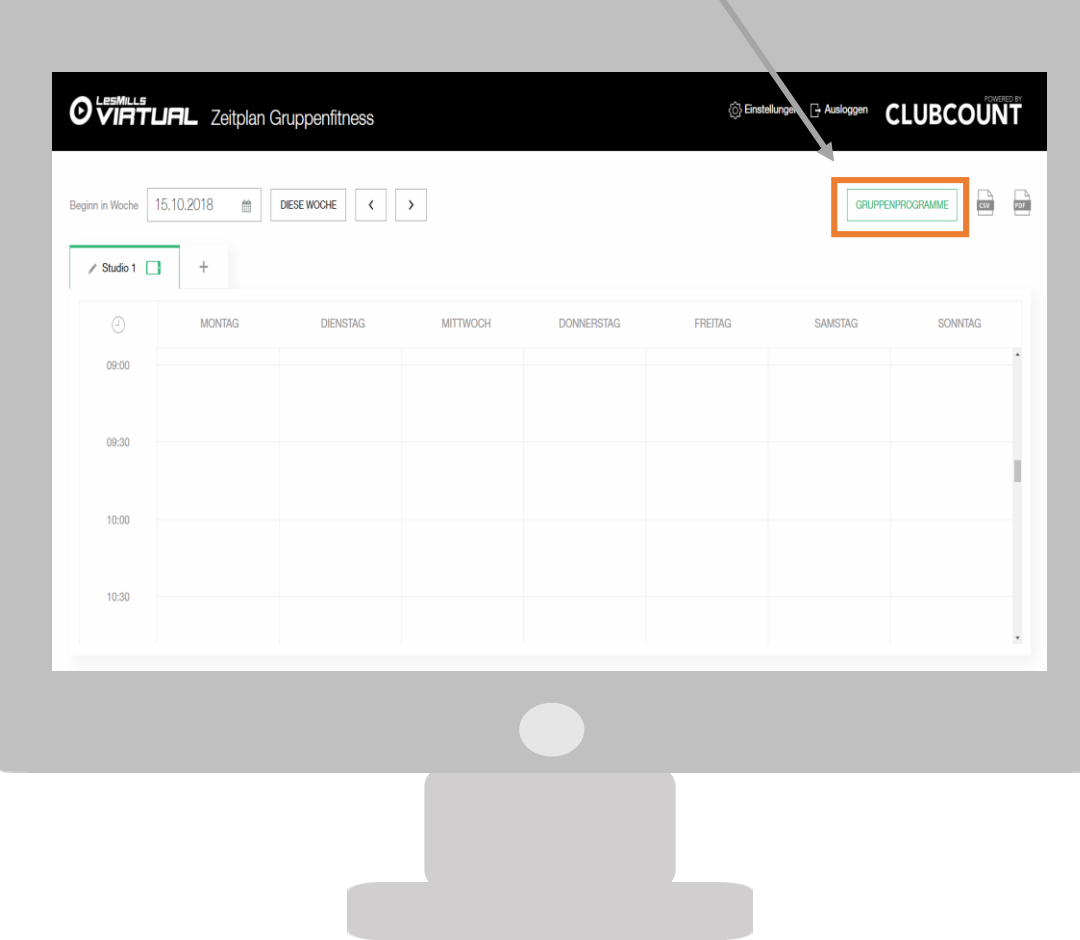

### SETUP IHRER EIGENEN FREESTYLE-PROGRAMME

Wenn Sie Ihren Mitgliedern auch Live Freestyle-Classes anbieten, können Sie diese dem Virtual Scheduler hinzufügen. Dadurch ist Ihr kompletter Kursplan auf dem iPad für Ihre Mitglieder ersichtlich. Die folgenden Schritte leiten Sie durch den Prozess, um dies durchzuführen:

#### Zeitfenster erstellen

Einrichten eines Freestyle-Programmes für Ihr Studio.

- 1.Klicken Sie auf die Spalte "Gruppen-Programme"
- 2.Klicken Sie dann den "Neu"-Button
- 3.Fügen Sie den Namen, die Art des Workouts und ein Bild für ihr Freestyle-Programm ein

Dieses Programm kann nun, wie jedes andere Programm, im Kursplan eingeplant werden. Die genaue Handhabung erfahren Sie im Abschnitt " Erstellung Ihres Kursplans".

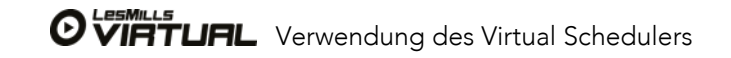

Das maximale Zeitfenster für On-Demand beträgt 480 Minuten und kann nicht überlappend auf den nächsten Tag eingeplant werden. Wir empfehlen mindestens ein 90 Minuten Zeitfenster für On-Demand einzuplanen, damit sich die Mitglieder ganz bequem Ihre gewünschte Class auswählen, diese starten und ggf. auch unterbrechen können.

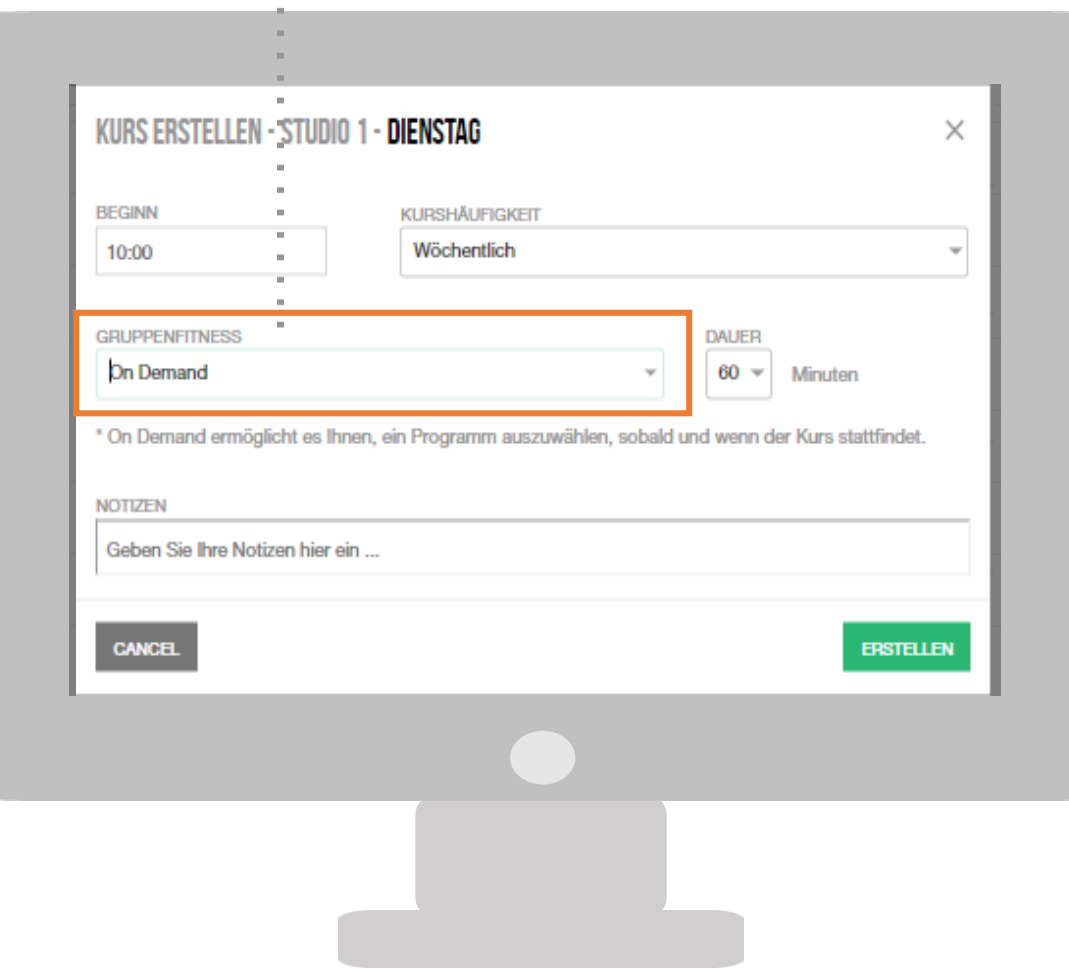

#### EINRICHTUNG VON ON-DEMAND ZEITFENSTERN IM KURSPLAN

#### Virtual On-Demand

Die LES MILLS Virtual Lösung ermöglicht es Ihnen, Zeitfenster einzuplanen, in denen Ihre Mitglieder Classes On-demand starten können. Mitglieder können in diesen festgelegten Zeiten ihr gewünschtes Workout starten. Sie können diese Möglichkeit natürlich auch ausschließen, wenn Sie dies nicht anbieten möchten. Der Vorteil von On-Demand ist die volle Flexibilität für Ihre Mitglieder.

Um ein Virtual On-Demand Zeitfenster einzuplanen, führen Sie die erforderlichen Schritte für die Einplanung eines Programms durch. Wählen Sie bei der Auswahl der "Gruppenfitness"-Option (nebenstehend gekennzeichnet) "On-Demand" aus. So können Ihre Mitglieder alle verfügbaren Programme in diesem Zeitfenster auswählen. Sie können unter "Dauer" ebenfalls auswählen, wie lange das On-Demand-Zeitfenster verfügbar sein soll.

Alternativ können Sie unter Einstellungen in der App auch "Immer auf Abruf" auswählen.

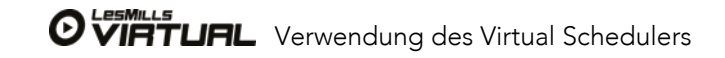

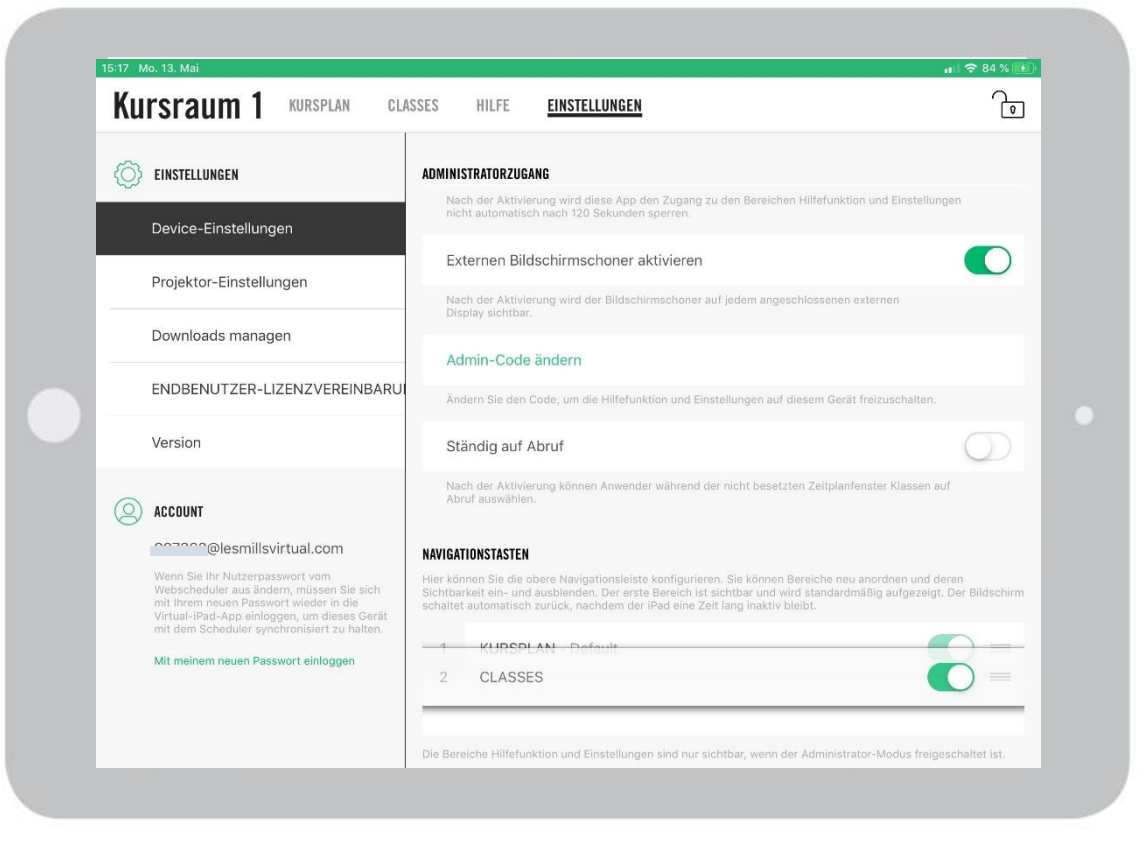

#### EINRICHTUNG VON ON-DEMAND ZEITFENSTERN IM KURSPLAN

Alternativ können Sie unter Einstellungen in der App auch "Ständig auf Abruf" auswählen.

Durch die Aktivierung der Funktion wird automatisch in jedem freien Zeitfenster des Kursplans die "On-Demand" Funktion freigeschaltet.

Nutzen Sie diese Funktion auch, wenn Sie ausschließlich Virtual "On-Demand" anbieten möchten.

### NAVIGATIONSTASTEN

In diesem Bereich haben Sie die Möglichkeit die Navigationsleiste (neben dem Kursraumnamen) neu zu sortieren.

Halten Sie ihren Finger auf den drei Strichen neben dem "AN/AUS" Schalter gedrückt, um "Classes" zum Beispiel nach oben auf Position 1 zu schieben.

Sie haben auch die Option den Navigationspunkt "Kursplan" oder "Classes" auszuschalten. Dies ist zum Beispiel nützlich, wenn Sie ausschließlich "On-Demand" anbieten und keinen Kursplan haben oder wenn Sie gar keine "On-Demand" Zeiten anbieten und entsprechend die "Classes" Übersicht nicht benötigen.

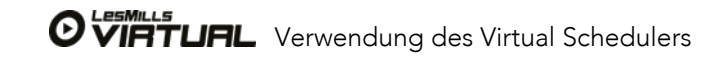

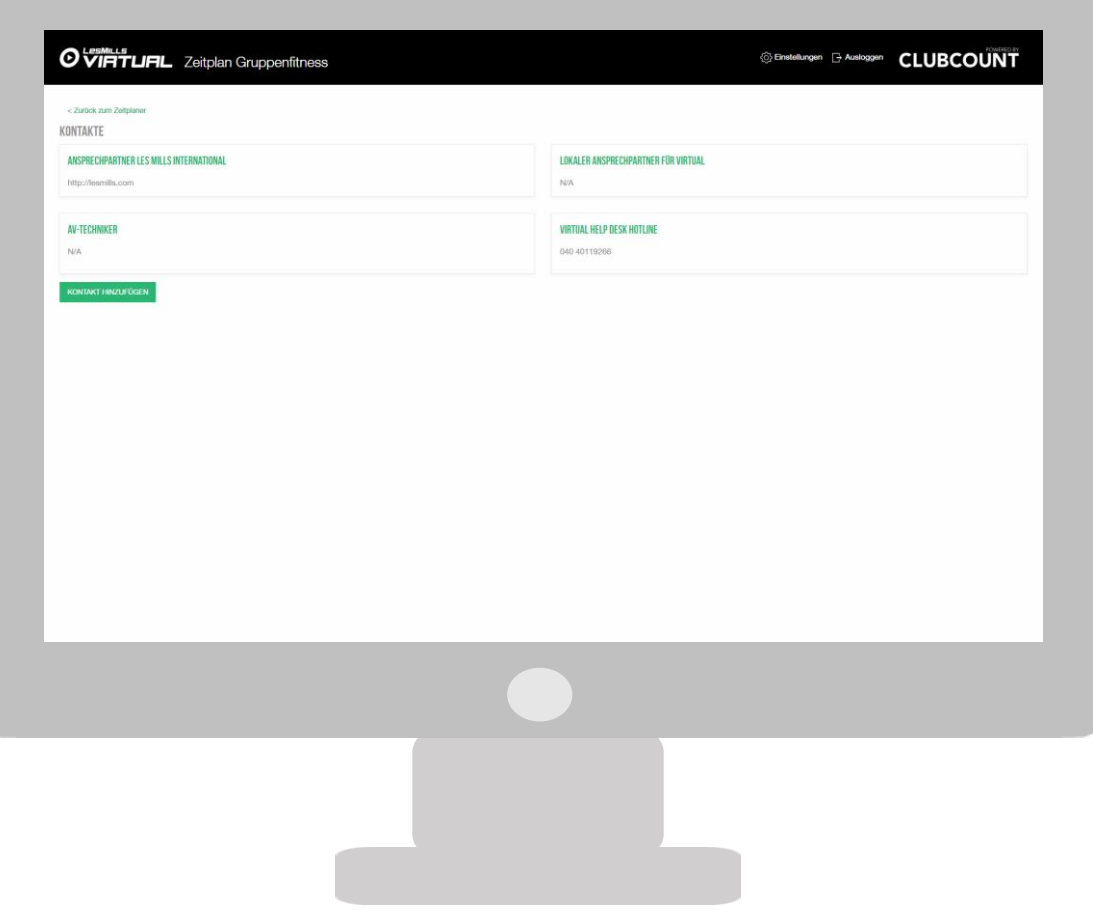

## SCHEDULER HILFE-MENÜ

#### Hilfe-Menü

Im Menü "EINSTELLUNGEN" (oben rechts) finden Sie die "Hilfe"-Option. Klicken Sie "Hilfe" und Sie bekommen Optionen für Hilfe & Support angezeigt. Klicken Sie "Kontakt hinzufügen" und Sie können weitere Informationen, Ihr Studio betreffend, einfügen.

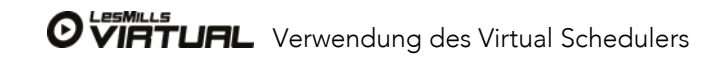

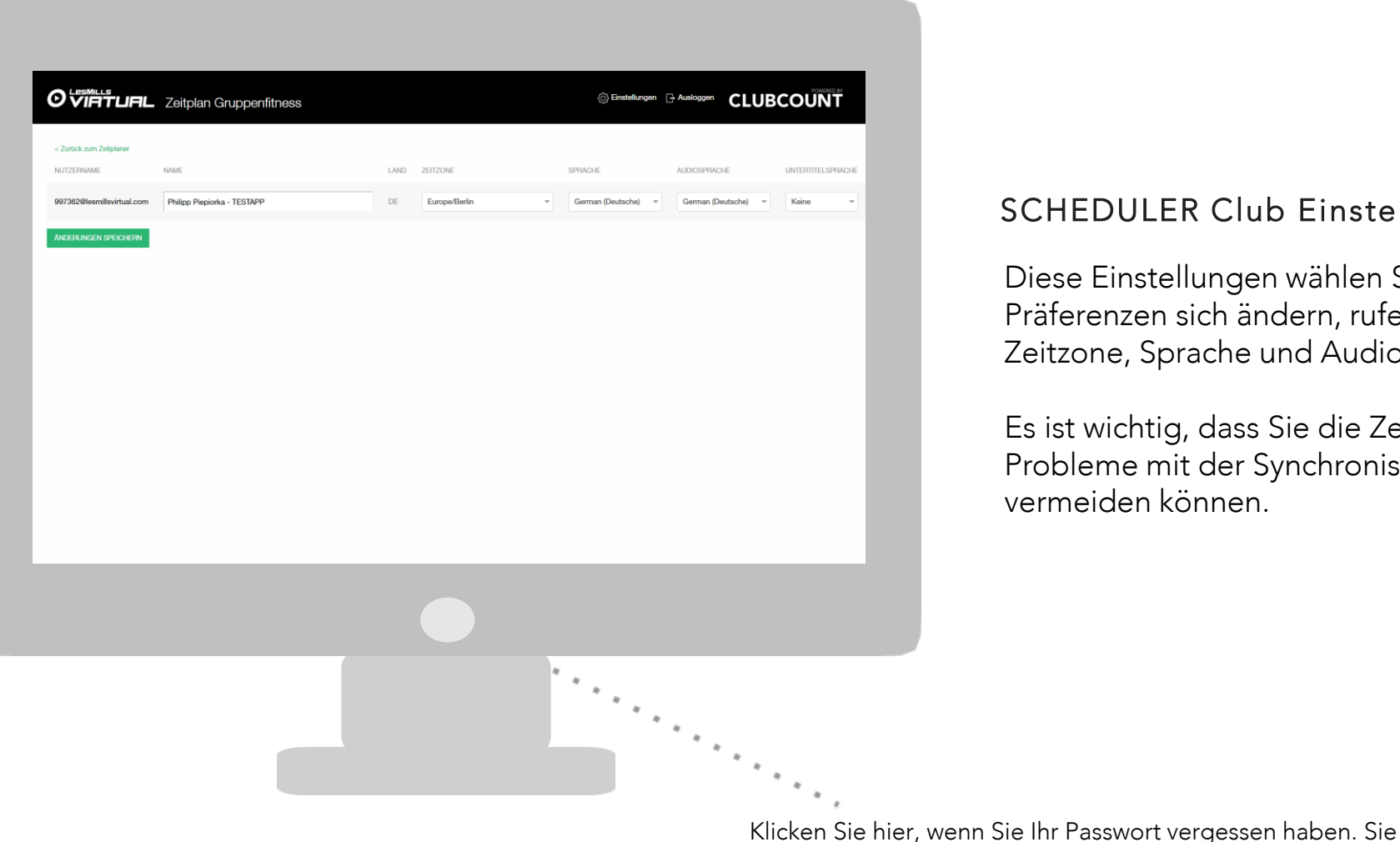

### SCHEDULER Club Einstellungen

erhalten dann einen Link per E-Mail an Ihre registrierte E-Mail-Adresse, der es Ihnen ermöglicht, ein neues Passwort

WICHTIG: Das neue Passwort muss in der App unter Einstellungen > Mit meinem neuen Passwort einloggen

ebenfalls neu eingegeben werden.

zu erstellen.

Diese Einstellungen wählen Sie bei Ihrer Erstanmeldung aus. Wenn Ihre Präferenzen sich ändern, rufen Sie bitte diese Seite wieder auf, um Zeitzone, Sprache und Audio- & Untertitelauswahl auszuwählen.

Es ist wichtig, dass Sie die Zeitzone korrekt einstellen, damit Sie Probleme mit der Synchronisation mit dem Kursplan auf dem iPad vermeiden können.

> **ACCOUNT**  $\circ$

#### @lesmillsvirtual.com

Wenn Sie Ihr Nutzerpasswort vom Webscheduler aus ändern, müssen Sie sich mit Ihrem neuen Passwort wieder in die Virtual-iPad-App einloggen, um dieses Gerät mit dem Scheduler synchronisiert zu halten.

Mit meinem neuen Passwort einlogger

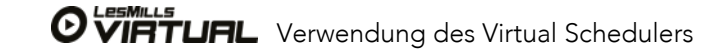

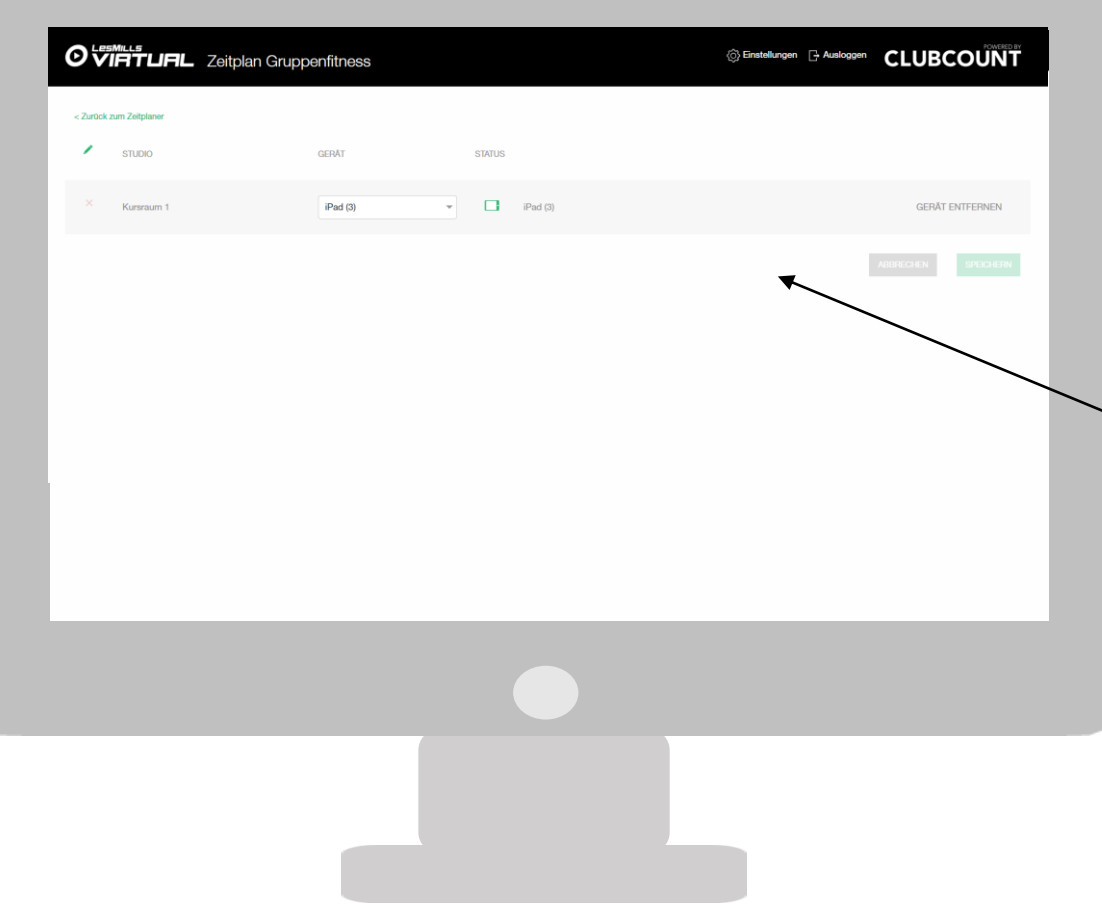

## SCHEDULER GERÄTEVERWALTUNG

Auf dieser Seite sehen Sie alle Geräte (iPads), die mit jedem Kursraum verbunden sind. Hier können Sie auch die Geräte tauschen, ohne die heruntergeladenen Inhalte zu gefährden. Bitte beachten Sie: Wenn Sie ein Gerät von einem Kursraum entfernen, wird der heruntergeladene Inhalt auf dem iPad gelöscht. Bitte löschen Sie niemals die App von Ihrem iPad, es sei denn, unser Support-Team rät Ihnen dazu.

Ein rotes Symbol zeigt Ihnen an, dass Ihr iPad offline ist und nicht mit dem dazugehörigem Kursplan im Scheduler synchronisieren kann. In diesem Fall sollten Sie unseren Support kontaktieren.

Ein oranges Symbol zeigt an, dass Ihr iPad für einen Zeitraum offline war. Eine Verbindung mit dem WLAN sollte schnellstens wiederhergestellt werden.

Ein grünes Symbol zeigt an, dass Ihr iPad online und mit dem dazugehörigen Scheduler synchronisiert ist. Hier ist keine weitere Aktion erforderlich.

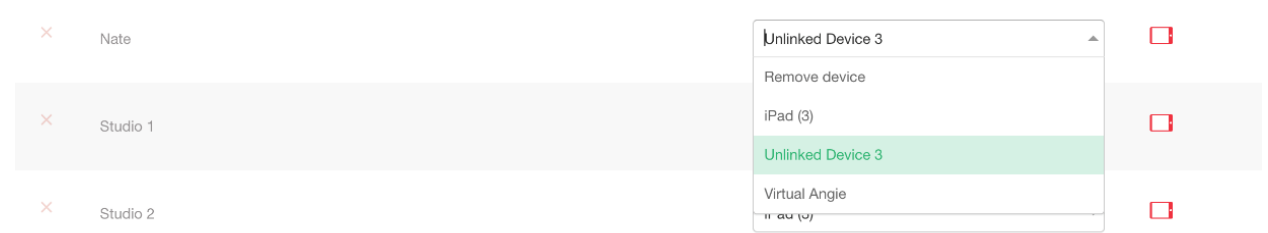

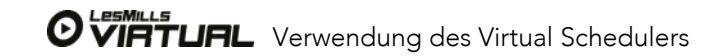

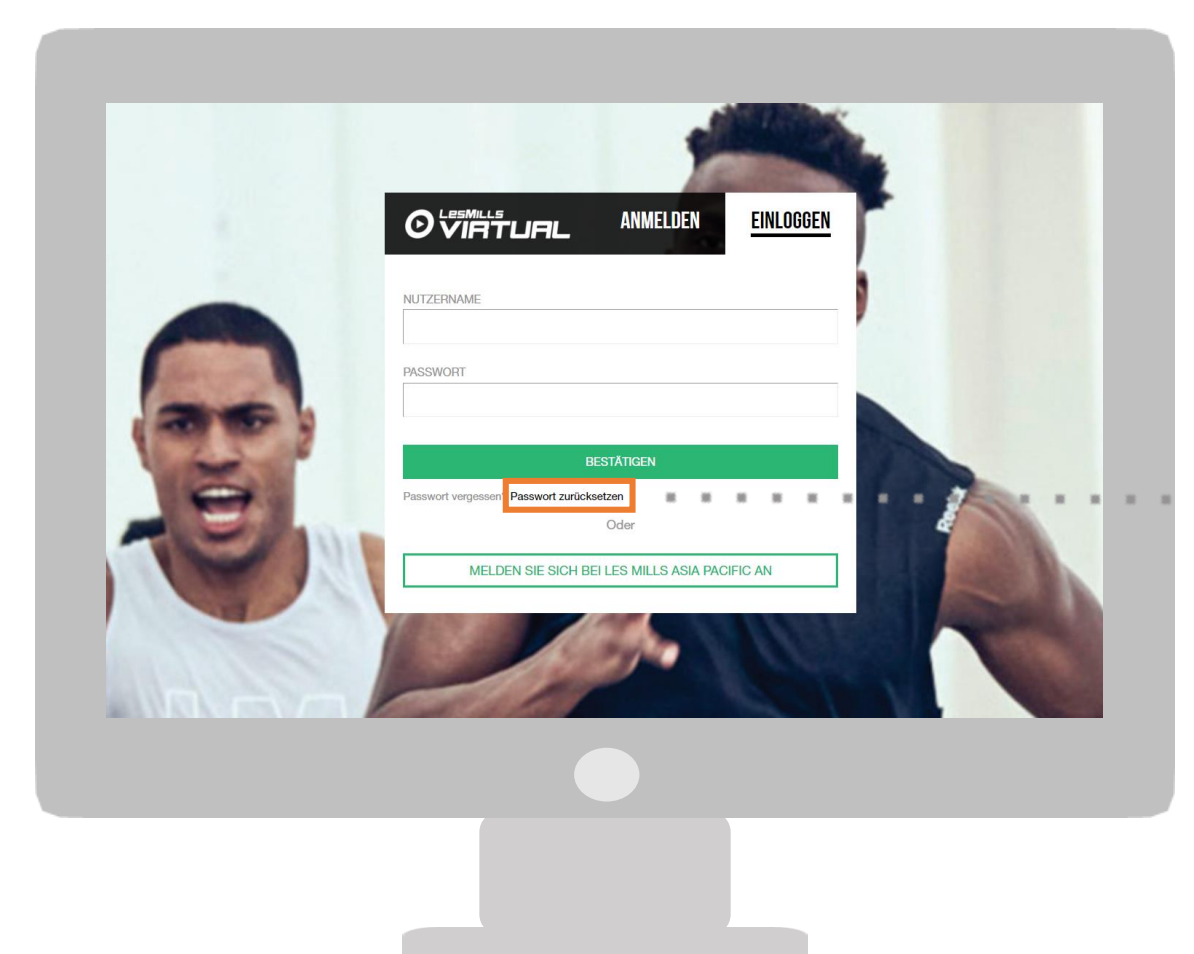

## PASSWORT VERGESSEN / PASSWORT ZURÜCKSETZEN

Jedes Mal, wenn Sie Ihr Passwort für den Scheduler zurücksetzen müssen, müssen Sie dies über den LOGIN-Bildschirm des Schedulers abschließen.

<https://de.lesmillsvirtual.com/virtual/login>

Unterhalb der BESTÄTIGUNG (grüner Balken) befindet sich die PASSWORT VERGESSEN? Option.

Klicken Sie hier, wenn Sie Ihr Passwort vergessen haben. Sie erhalten dann einen Link per E-Mail an Ihre registrierte E-Mail-Adresse, der es Ihnen ermöglicht, ein neues Passwort zu erstellen. Sie können entweder Ihren Benutzernamen oder eine registrierte E-Mail-Adresse eingeben

WICHTIG: Das neue Passwort muss in der App unter Einstellungen > Mit meinem neuen Passwort einloggen ebenfalls neu eingegeben werden.

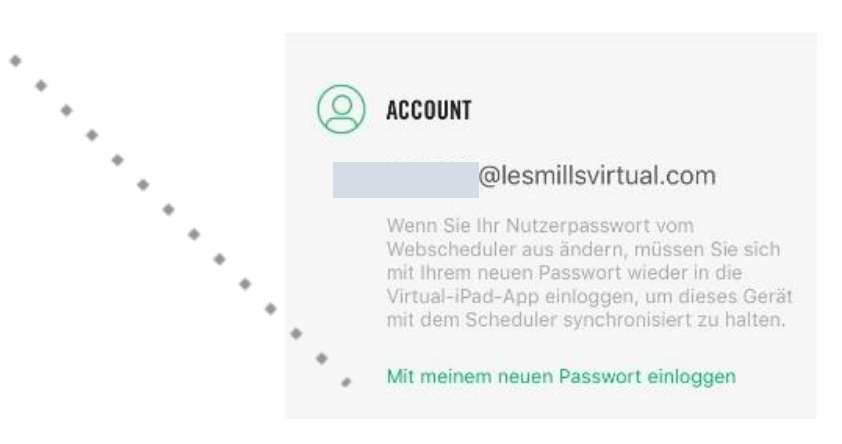

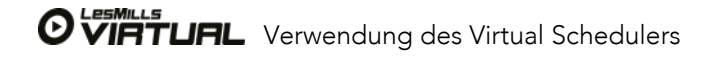

## VERWENDUNG DER VIRTUAL APP

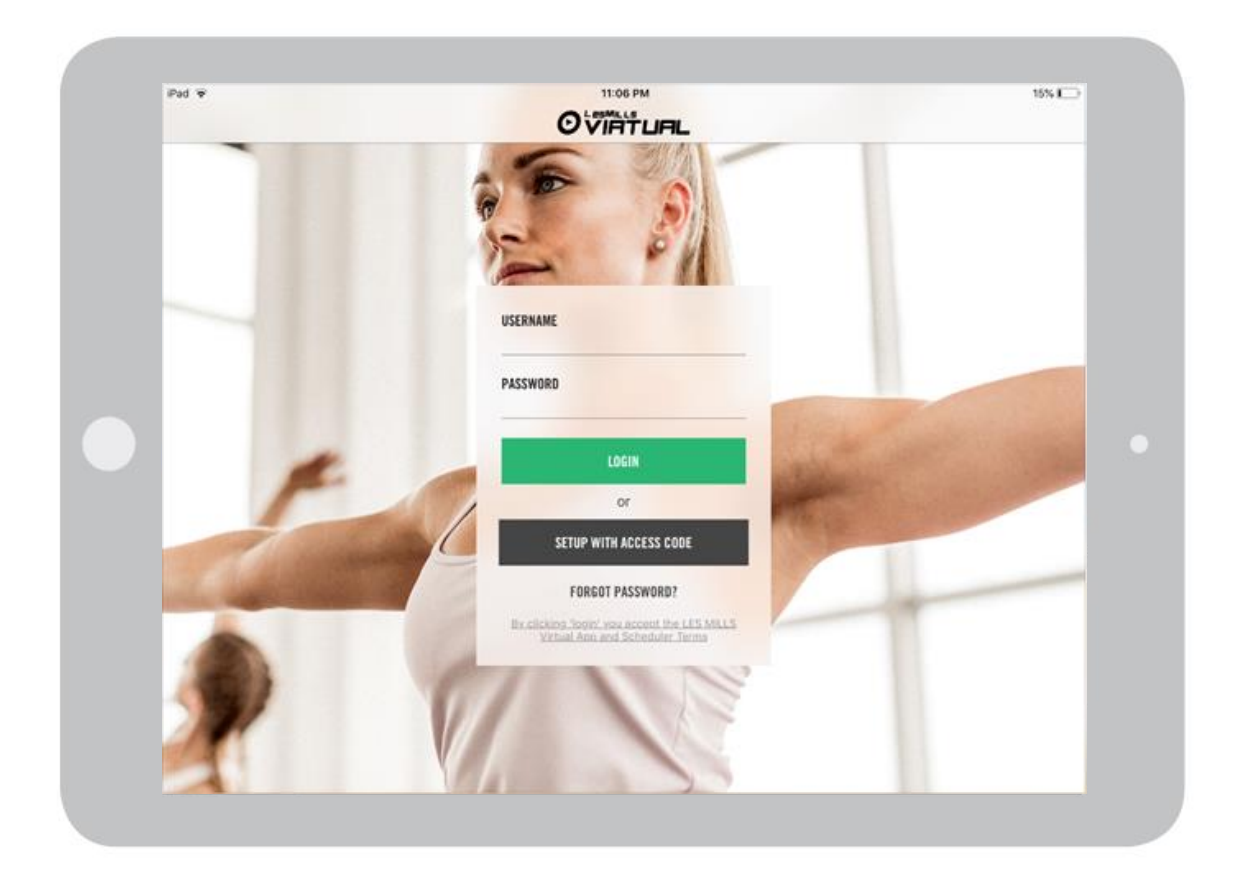

### EINLOGGEN IN DIE APP

Benutzername> Benutzername eingeben ([123456@lesmillsvirtual.com\)](mailto:123456@lesmillsvirtual.com)

Passwort > Ihr Passwort, das Sie geändert haben, als Sie sich das erste Mal in das Kursplanerstellungs-Tool (Scheduler) eingeloggt haben

Klick > LOGIN

Wichtig: Sie können sich nicht mit Ihrem temporären Passwort in die App einloggen.

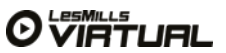

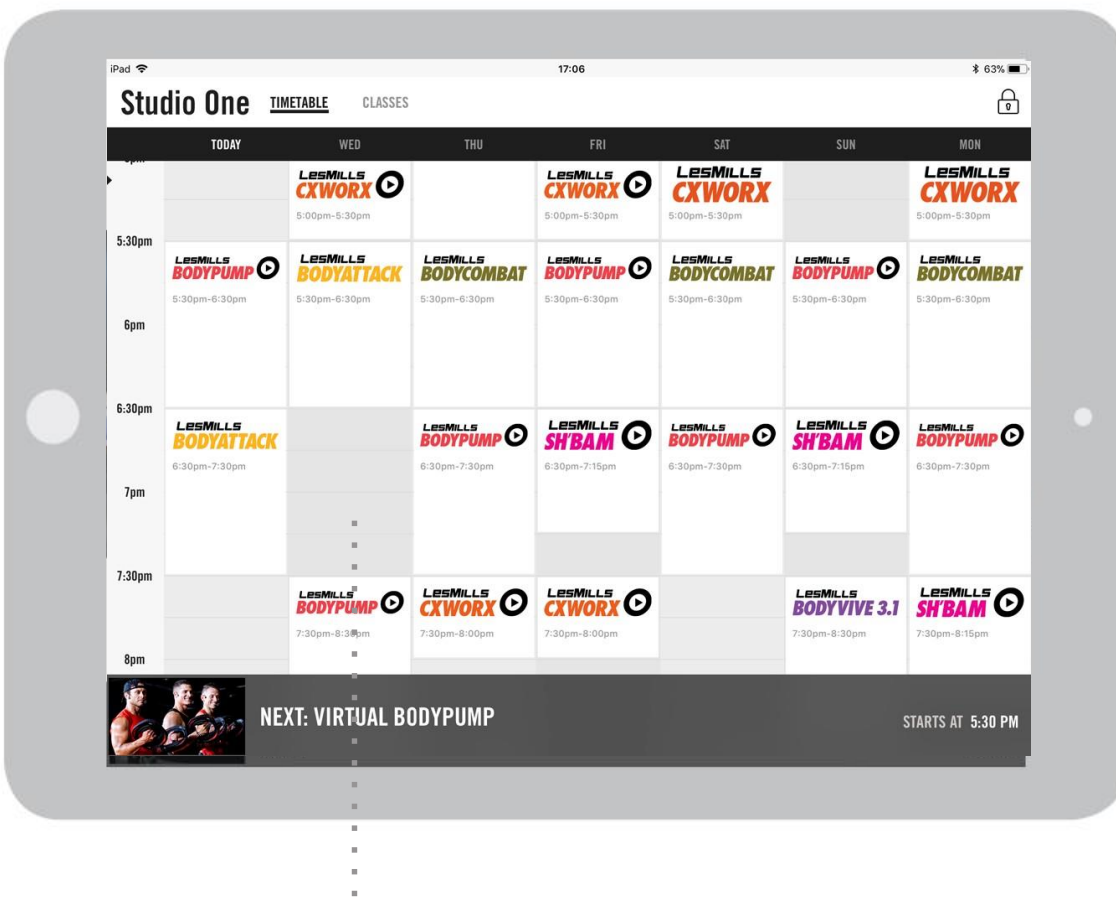

Der Kursplan ist in eine Spaltenansicht von sieben Tagen eingeteilt. Der heutige Tag ist dabei immer die erste Spalte der Ansicht.

Nach dem Einloggen sehen Sie diesen Bildschirm. Der Kursplan zeigt als Standardeinstellung immer die aktuelle Zeit sowie die vergangene und folgende Stunde, damit der Benutzer direkt erkennen kann, was gerade läuft, was vorher lief und was als nächstes folgt.

- Wenn man das Class-Icon im Kursplan berührt, öffnet sich ein Pop-Up-Fenster mit weiteren Informationen zur Class.
- Der Kursplan zeigt Zeitabstufungen von 30 Minuten.
- Der Balken am unteren Ende des Bildschirms zeigt an, was gerade abgespielt wird bzw. was als nächstes läuft.
- Am besten stellen Sie Ihr iPad in den "Geführter Zugriff"-Modus (Guided Access Mode), damit Ihre Mitglieder keine laufende Class unterbrechen können:

## a. Bedienungshilfen (EINSTELLUNGEN > ALLGEMEIN > BEDIENUNGSHILFEN)

b. Scrollen Sie ans untere Ende der Seite und schalten Sie den "Geführter Zugriff" auf EIN (grün) – wir empfehlen Ihnen, einen Passcode dafür zu hinterlegen. Diesen können Sie in "Einstellungen" aktivieren

Bitte beachten: Wenn Sie das iPad erstmalig mit dem externen Bildschirm verbinden, zeigt der externe Bildschirm dieselbe Ansicht wie das iPad. Sobald eine Class zum Start verfügbar ist, wird der Bildschirm schwarz und ist bereit für die Wiedergabe.

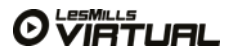

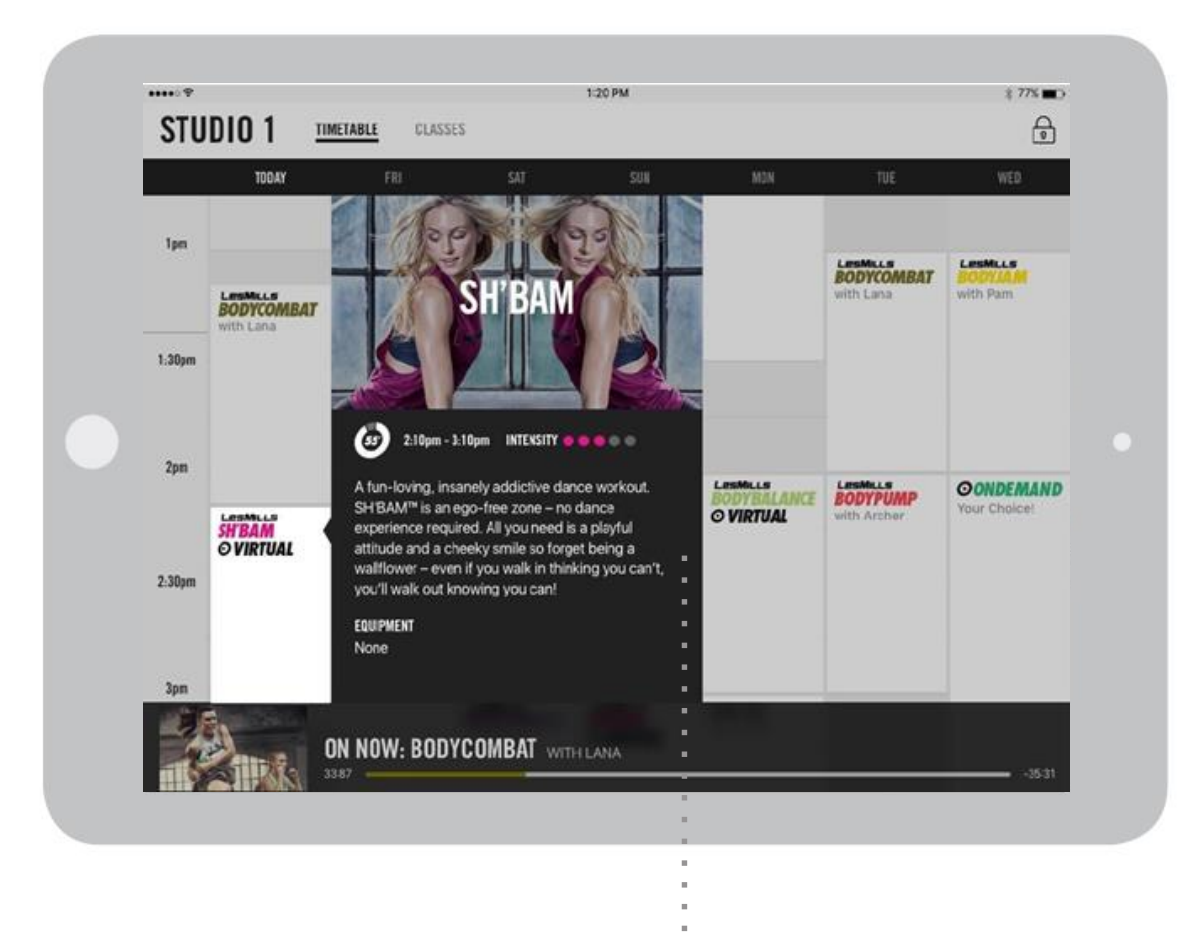

Wenn Sie ein Class-Icon im Kursplan berühren, öffnet sich ein Pop-Up-Fenster.

## KURSPLAN-FUNKTIONEN IN DER LES MILLS VIRTUAL APP

Die Informationen zur Class im Pop-Up-Fenster sind nur allgemein und liefern keine spezifischen Informationen zur Release. Sie dienen einem generellen Programmüberblick.

Wenn das Pop-Up-Fenster erscheint wird der restliche Bildschirm schattiert. Berührt man einen Bereich außerhalb des Fensters sorgt dies für die Rückkehr zur normalen Hauptansicht.

Das Pop-Up-Fenster verschwindet nach einer kurzen Zeit wieder von selbst.

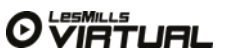

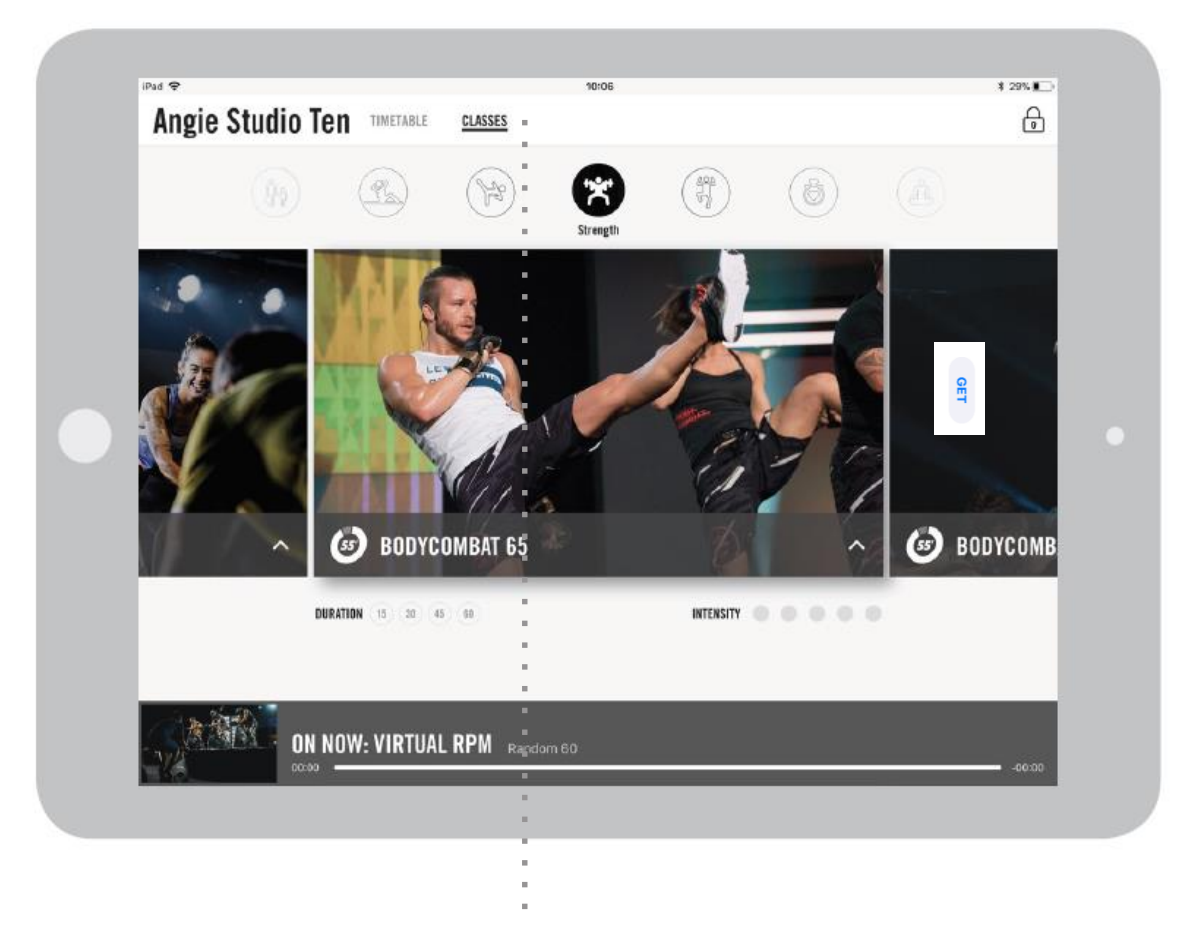

Klicken Sie auf "Classes" – die Menüleiste am oberen Ende des Bildschirms führt den Benutzer zum Classes-Bildschirm

### VERWENDUNG VON VIRTUAL ON-DEMAND

Falls Sie Virtual On-demand anbieten möchten, können Ihre Mitglieder verfügbare Classes ihrer Wahl starten. Dabei stehen die Classes zur Verfügung, die auf dem iPad hinterlegt sind. Der Auswahlund Startprozess für die Mitglieder ist sehr einfach.

Wir empfehlen Ihnen, Zeitblöcke von mindestens 90 Minuten für die On-Demand Auswahl einzuplanen.

Mitglieder können dann in den Virtual On-Demand Zeitblöcken, die im Scheduler als solche eingeplant sind, jede gewünschte Class auswählen und starten.

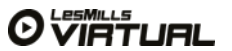

Das Entriegeln des Schlosses erlaubt den Zugang zu den Funktionen des Administrators.

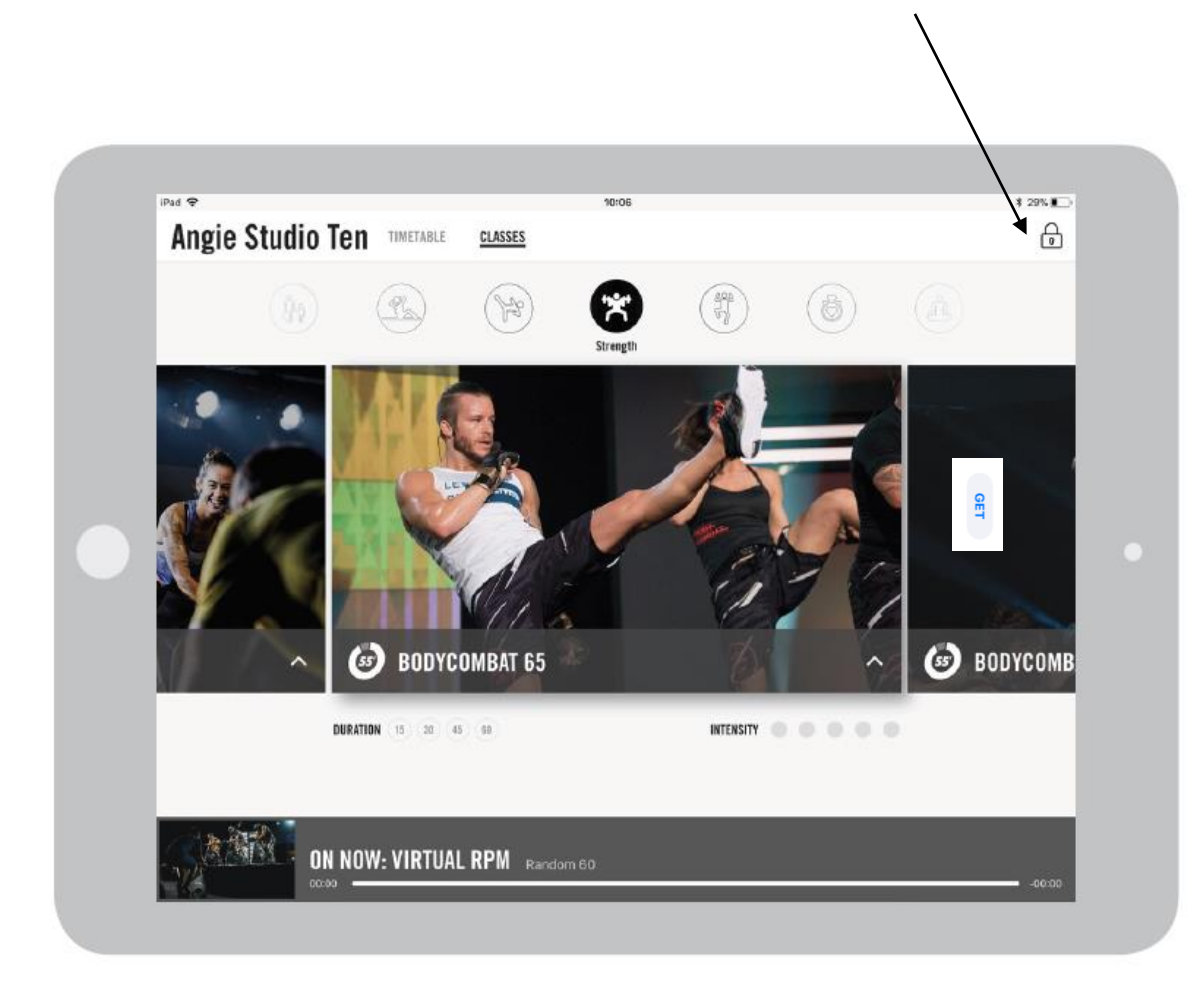

#### AUSWAHL VON ON-DEMAND CLASSES IM ADMIN-MODUS

On-Demand Classes können ebenfalls außerhalb der geplanten On-Demand Zeitblöcke abgespielt werden. Um dies zu ermöglichen, benötigen Sie allerdings Ihren vierstelligen Administrator-Zugangscode.

Klicken Sie auf das Schloss oben rechts auf Ihrem iPad. Geben Sie Ihren Administrator-Code ein.

Scrollen Sie auf die gewünschte Class Ihrer Wahl.

Drücken Sie auf das "Play"-Symbol in der Bildmitte.

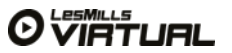

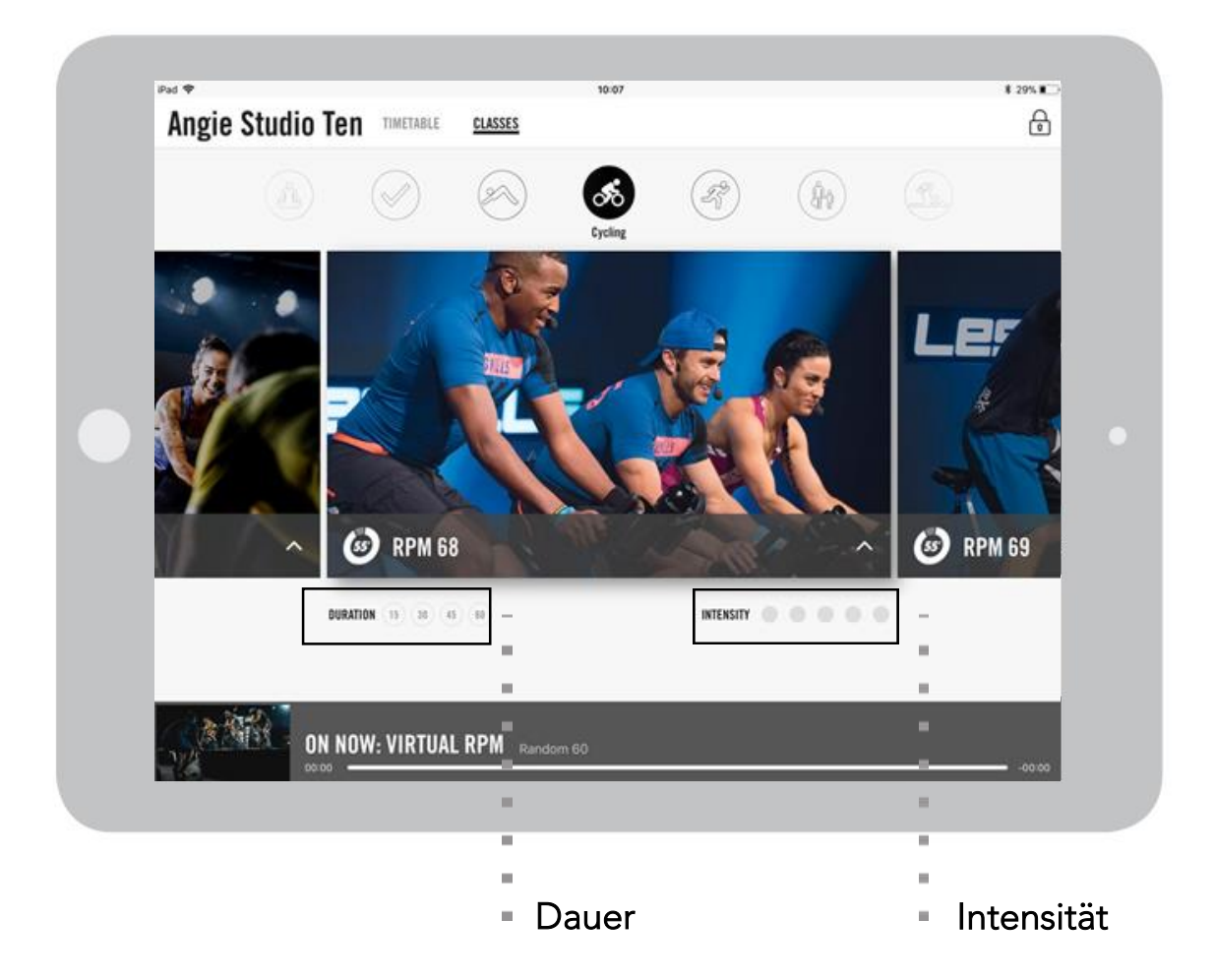

Berühren Sie die Kreissymbole für Dauer/Intensität, um die Classes zu filtern. Um die gewählten Filter wieder zu löschen, berühren Sie die Kreissymbole erneut, damit diese sich grau verfärben.

#### VERWENDUNG VON VIRTUAL ON-DEMAND

Auf dem Classes-Bildschirm werden Ihnen viele Optionen angezeigt. Alle verfügbaren Classes, die zum Abspielen im Zeitblock bereitstehen, werden hier angezeigt.

#### Nutzer können die Programme filtern nach:

- Dauer
- Intensität
- Genre

Klicken Sie dafür auf dem Bildschirm nur auf die gewünschte Option. Das Wischen der Bilder nach rechts oder links zeigt Ihnen die verfügbaren Classes innerhalb des gewählten Filters.

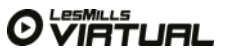

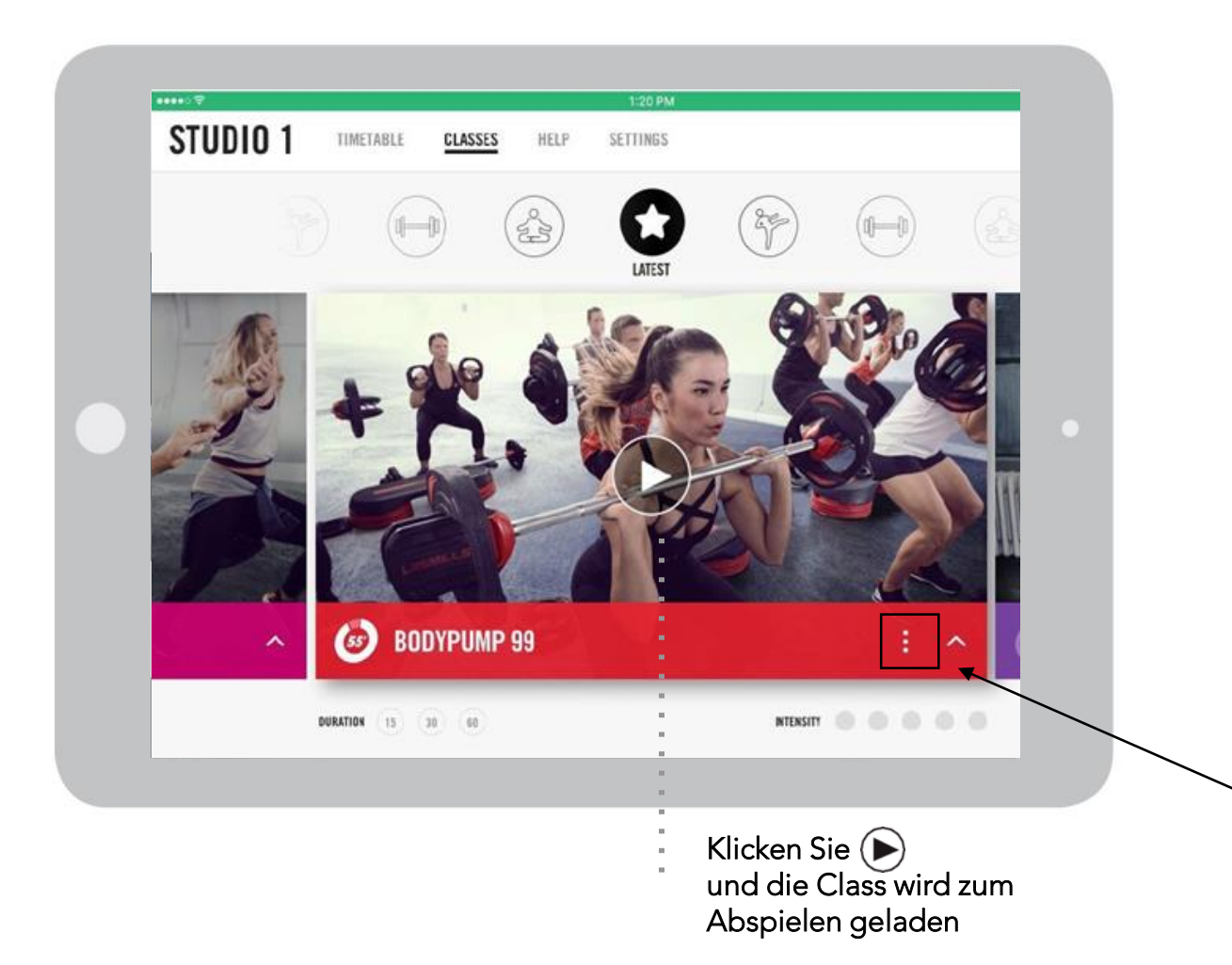

Das "Play"-Symbol erscheint nur, wenn ein On-Demand Zeitblock im Scheduler eingeplant wurde, oder wenn sich die App im Admin-Modus befindet.

#### VERWENDUNG VON VIRTUAL ON-DEMAND

In der Bildmitte des Programms erscheint das "Play"-Symbol (eingekreist).

Die Class startet nach einer Zeitverzögerung von 60 Sekunden. Dies gibt den Mitgliedern Zeit, um den Kursraum zu betreten und ggf. das erforderliche Equipment für die Class vorzubereiten.

Mitglieder können sich ebenfalls die gewünschte Sprache/Untertitel-Option auswählen, bevor sie eine Class abspielen oder während die Class läuft. Dafür klickt man nur auf die drei Punkte unten rechts auf dem iPad.

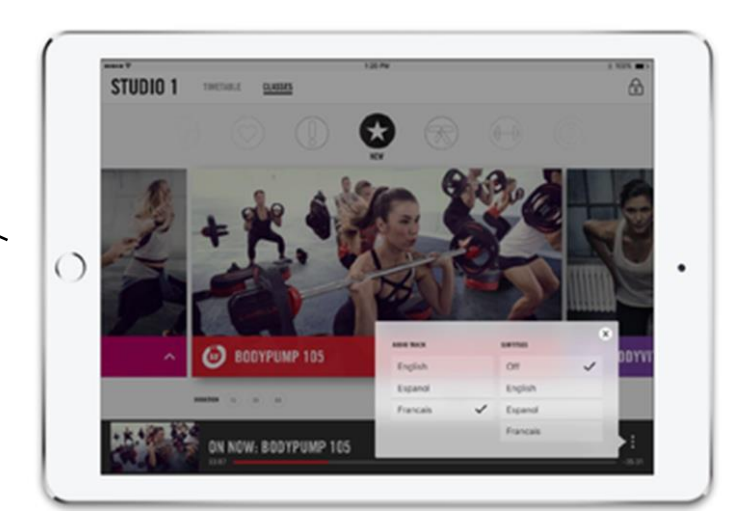

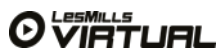

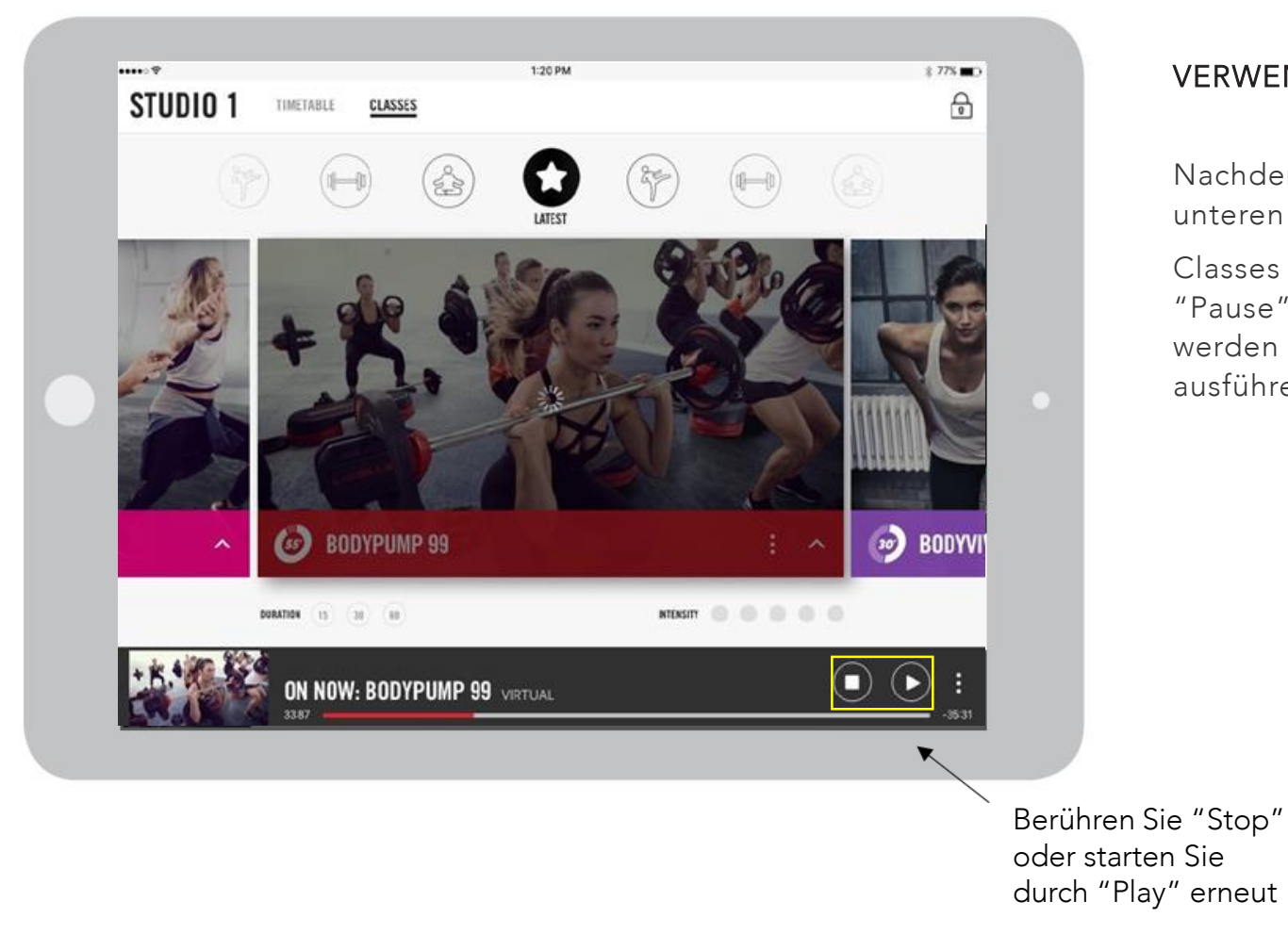

#### Die Abbildung zeigt eine Class, die unterbrochen wurde

#### VERWENDUNG VON VIRTUAL ON-DEMAND

Nachdem die Class in der App gestartet wurde, zeigt der Balken am unteren Ende des iPads verfügbare Optionen für den Nutzer an.

Classes können angehalten werden. Berühren Sie dafür das "Pause"-Symbol auf dem Balken am unteren Ende des iPads. Sie werden aufgefordert den Admin-Code einzugeben, wenn Sie dies ausführen möchten.

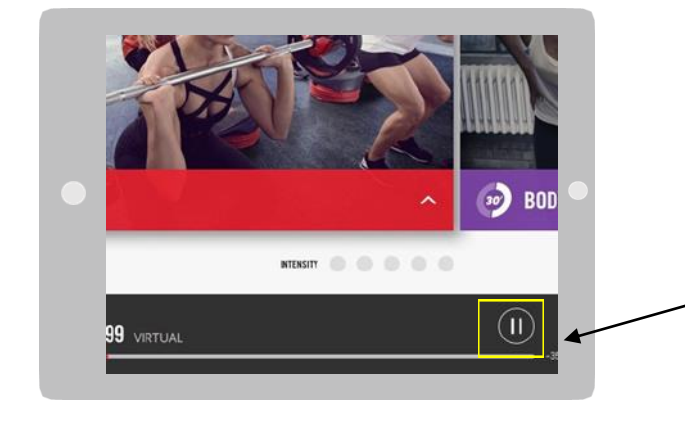

Klicken Sie (II) und geben Sie ihren Admin-Code ein, um die Class zu unterbrechen

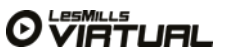

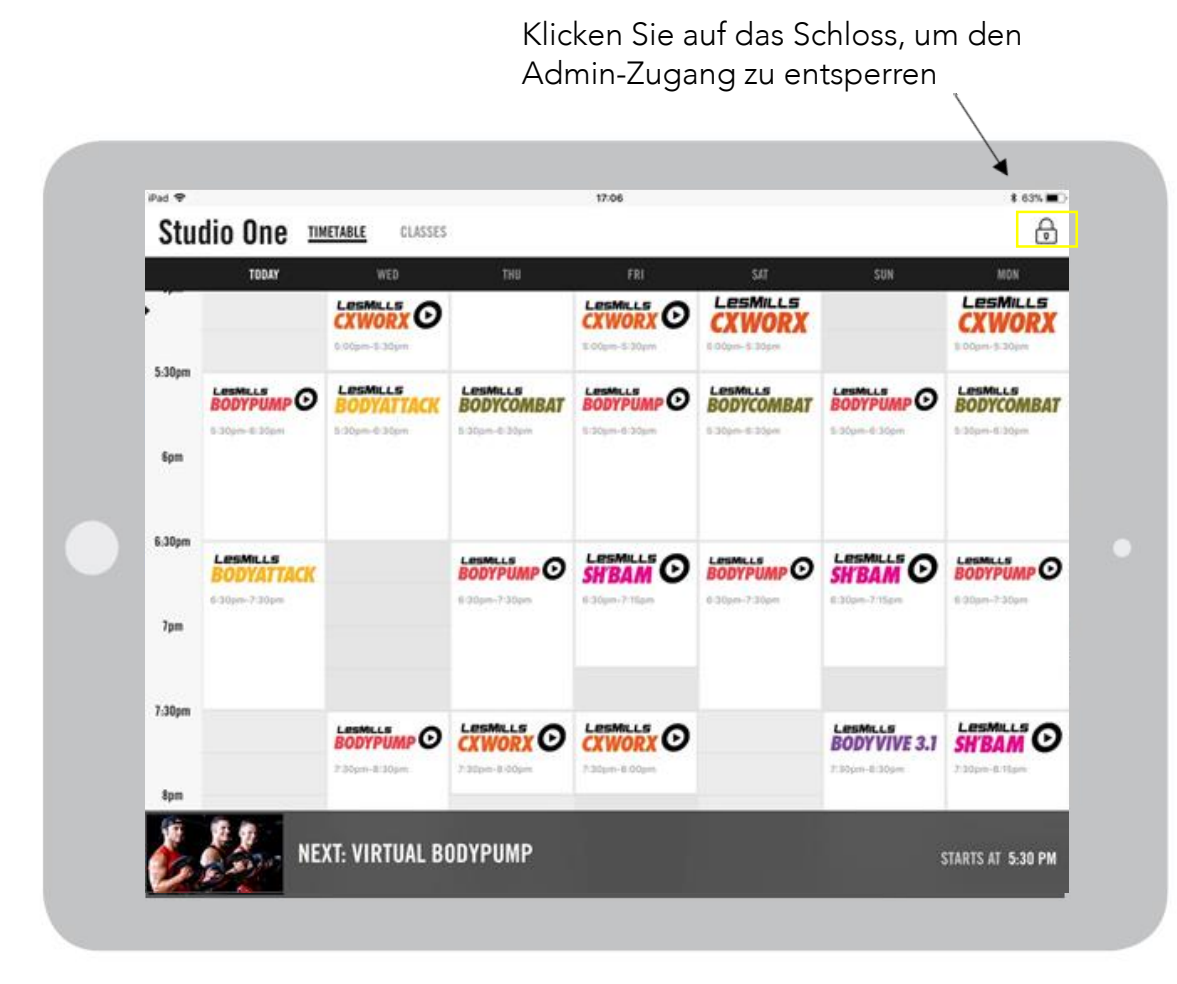

#### ANWENDUNG DES ADMIN-MODUS

Berühren Sie das Schloss oben rechts.

Geben Sie Ihren vierstelligen Admin-Code ein.

Sie sehen nun einen ähnlichen Bildschirm wie unten. Die Auswahl von "Einstellungen" ermöglicht Ihnen unterschiedliche Einstellungen vorzunehmen.

Navigieren Sie in den "Einstellungen/Settings"-Tab

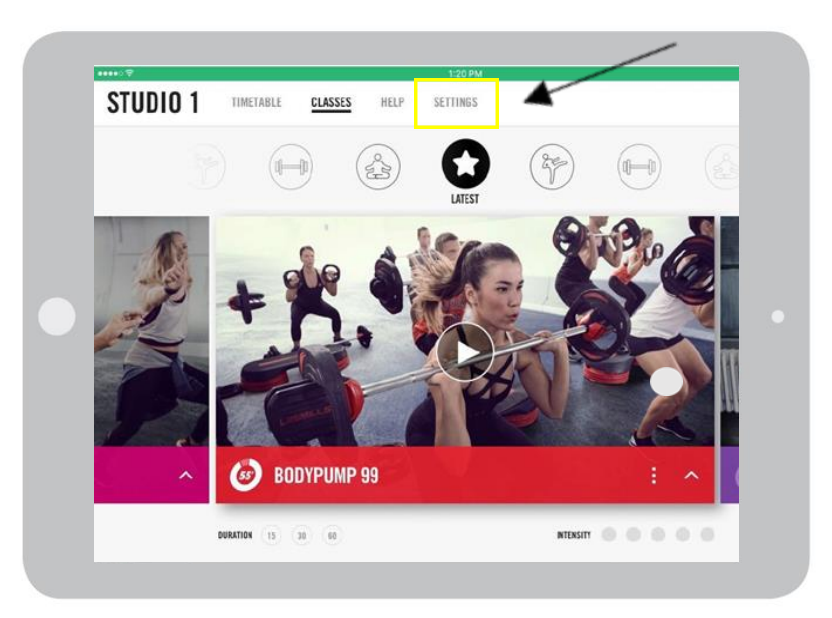

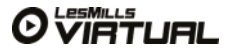

Bitte beachten: Wenn Ihr iPad nicht mit dem Scheduler synchronisiert ist, bewirkt das Ändern des Admin-Codes eine erneute Synchronisierung

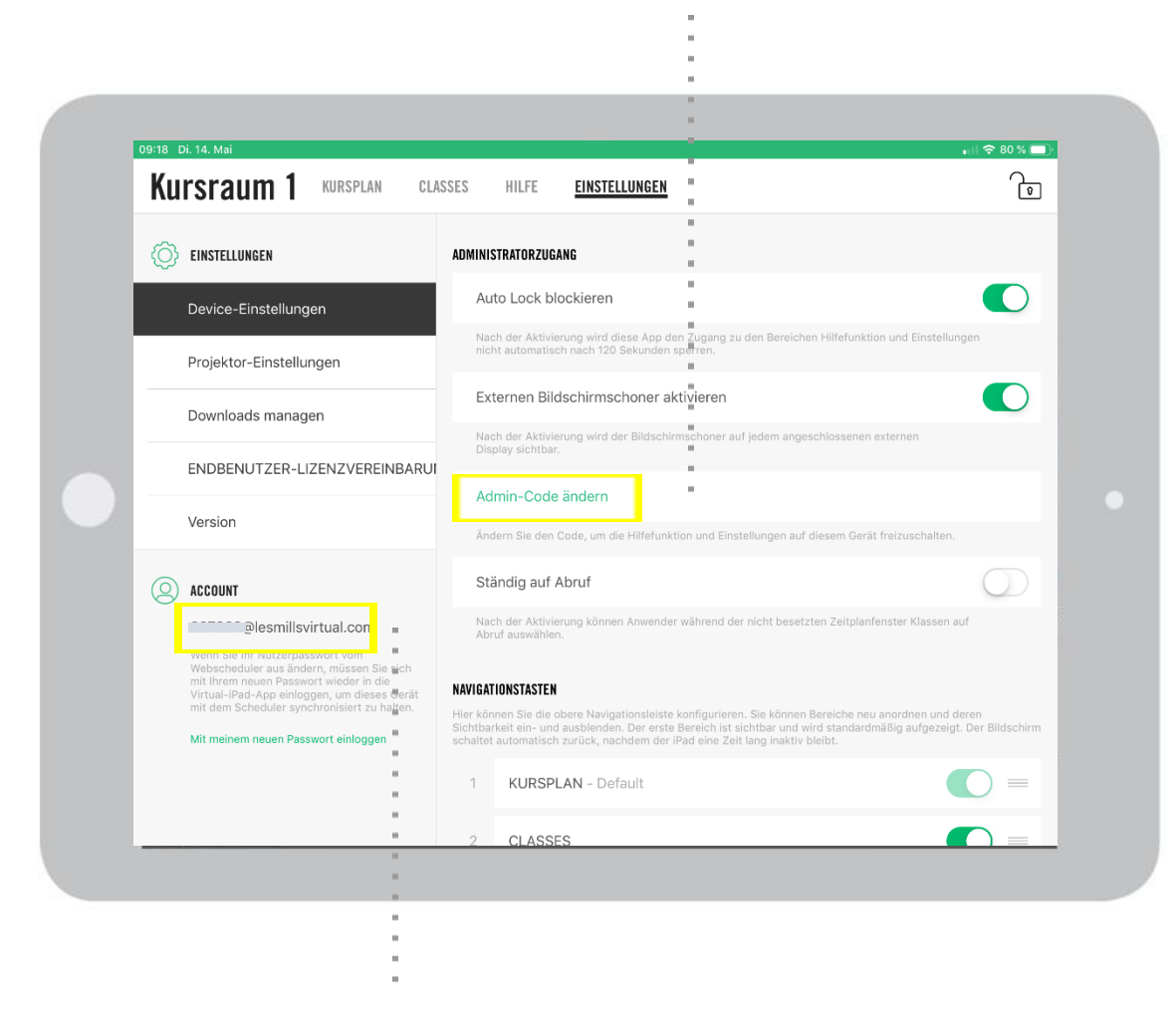

Wenn Sie unseren Support kontaktieren möchten, benötigen Sie Ihren Benutzername, damit wir Ihnen helfen können.

#### EINSTELLUNGEN IM ADMIN-MODUS

Device-Einstellungen > Ausschalten des Auto-Locks oder Ändern des Admin-Codes; Aktivierung Screensaver und Einstellungen zur Navigationsleiste; "Immer auf Abruf" Aktivierung

Projektor-Einstellungen > Automatisierung erlauben (siehe auch AV-Guide)

Downloads managen > Überprüfen des Download-Status und Einplanen der Downloads außerhalb der Öffnungszeiten

ENDBENUTZER-LIZENZVEREINBARUNG > Allgemeine Geschäftsbedingungen für die App

Version > Prüfen der verfügbaren Version.

Accountnummer> Ihr Benutzername

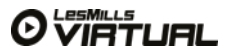

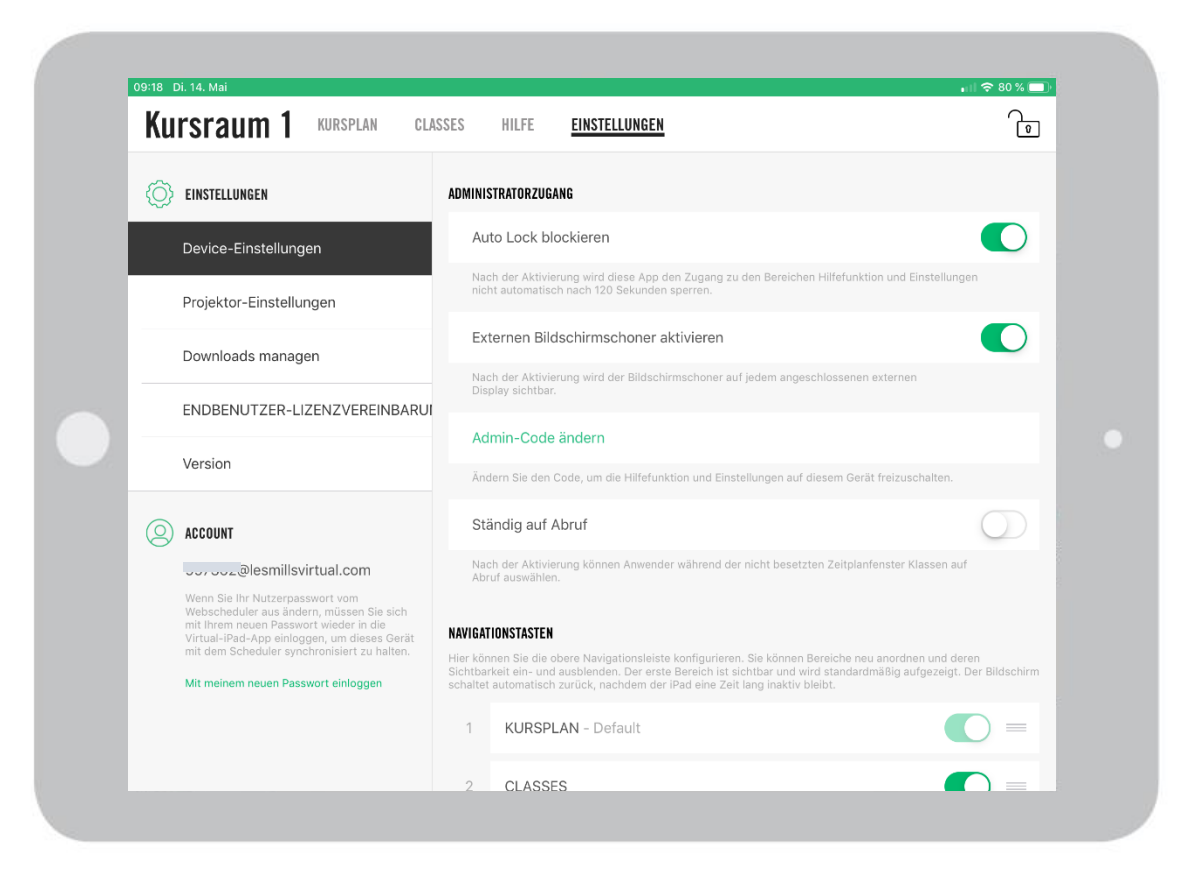

#### EINSTELLUNGEN IM ADMIN-MODUS

Externen Bildschirmschoner aktivieren > In den Device-Einstellungen haben Sie die Möglichkeit einen Bildschirmschoner zu aktivieren. Dieser zeigt ausdrucksstarke Bilder und gibt Informationen darüber welcher Kurs als nächstes und zu welcher Uhrzeit startet.

Ständig auf Abruf > Durch die Aktivierung der Funktion wird automatisch in jedem freien Zeitfenster des Kursplans die "On-Demand" Funktion freigeschaltet.

Nutzen Sie diese Funktion auch, wenn Sie ausschließlich Virtual "On-Demand" anbieten möchten. Weitere Informationen hierzu finden Sie auf Seite 24.

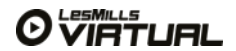

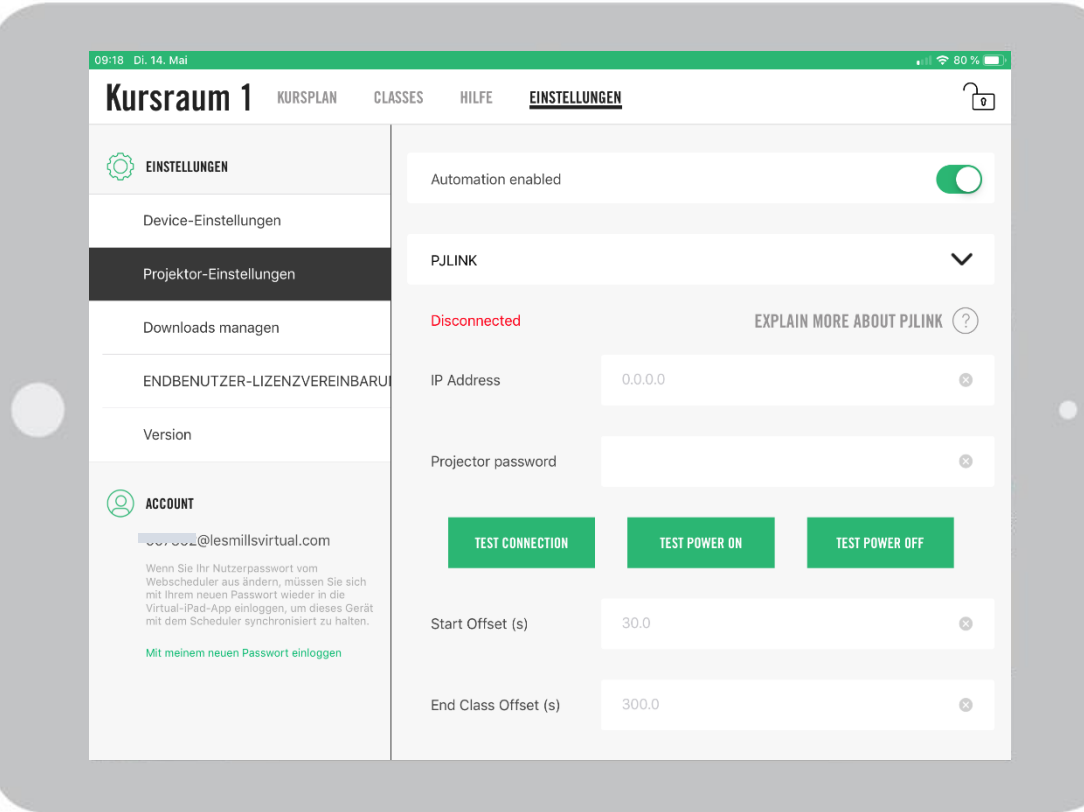

#### EINSTELLUNGEN IM ADMIN-MODUS (PROJEKTOR-EINSTELLUNGEN)

Die Automatisierung bezieht sich auf das Dimmen der Beleuchtung, das Schließen der Jalousien, die Einstellung der korrekten Lautstärke und des Eingangs-Kanals und das Herablassen der Leinwand.

Die Automatisierungs-Möglichkeiten sind umfangreich und technisch herausfordernd. Wir empfehlen deshalb das Einschalten eines erfahrenen AV-Partners, der die Installationen maßgeschneidert auf die Gegebenheiten Ihres Kursraumes und Ihres Equipments durchführt.

Das LES MILLS Virtual iPad sendet Automatisierungs-Befehle durch den PJLINK Protocol, TCP and UDP. Dies ist eine gängige Kommunikationsmethode, die von den meisten Projektoren verwendet wird. Sie erfolgt über das WLAN-Netzwerk.

Start einer Class: PJLINK PWR 1 TCP Befehl über WLAN

Start einer Class: PJLINK PPWR 0 TCP Befehl über WLAN

Bitte beachten: Die Kompatibilität des Projektors mit PJLINK ist zwingend erforderlich.

Weitere Informationen zur Automatisierung finden Sie im AV Guide.

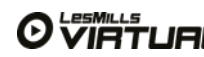

Hier können Sie Ihre Downloads zeitlich planen (außerhalb der Öffnungszeiten).

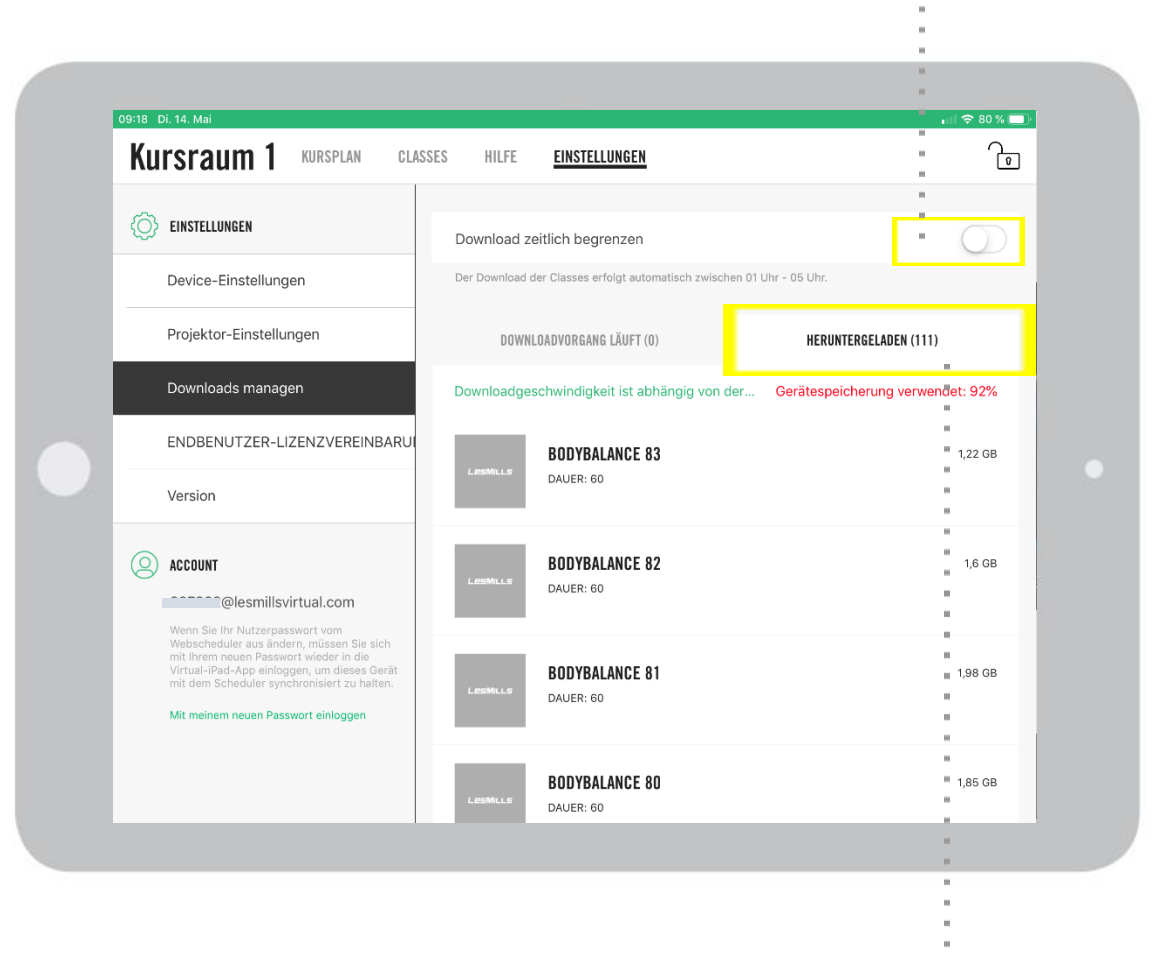

Sobald Sie die Class im Reiter "Heruntergeladen" angezeigt wird, ist der Download abgeschlossen.

#### EINSTELLUNGEN IM ADMIN-MODUS (DOWNLOADS VERWALTEN)

Hier können Sie den Status Ihrer Downloads prüfen. Vierteljährlich neu hinzukommende Releases erscheinen hier und werden automatisch heruntergeladen, wenn Ihr iPad mit dem WLAN verbunden ist.

Im Bereich "Download läuft" sehen Sie noch ausstehende Downloads.

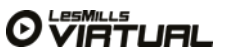

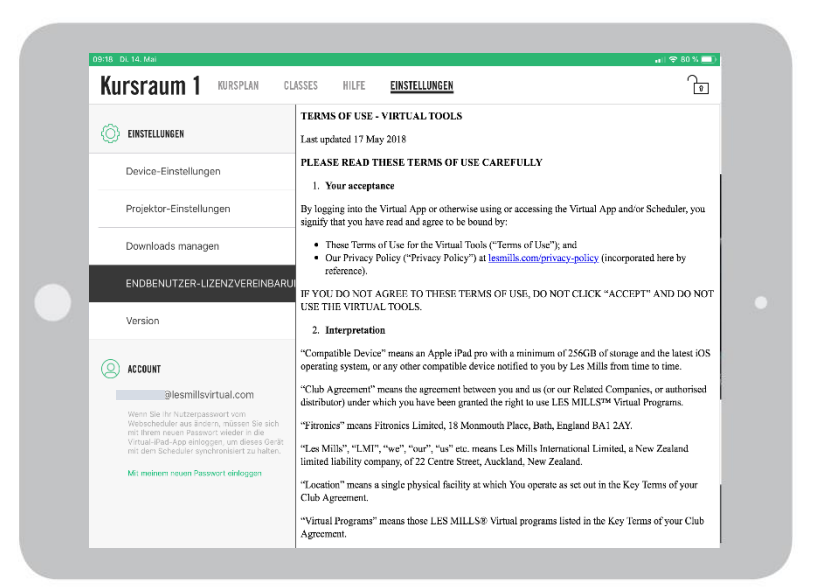

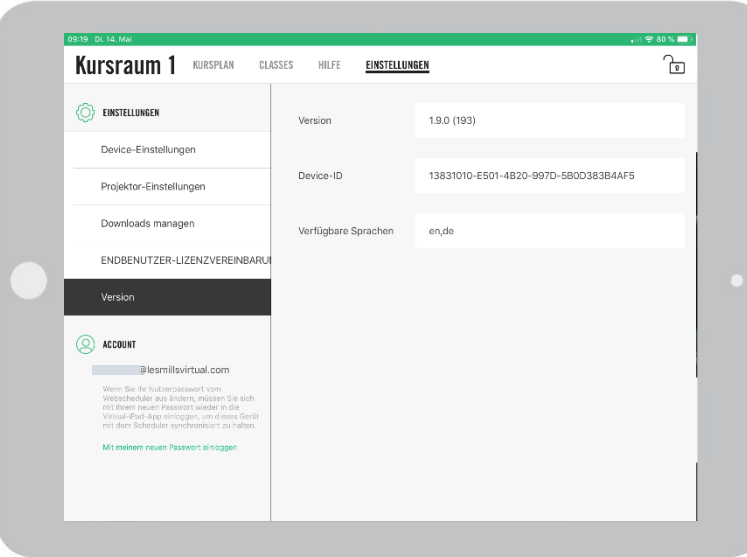

#### EINSTELLUNGEN IM ADMIN-MODUS (ENDBENUTZER-LIZENZVEREINBARUNG UND VERSION)

Der Endbenutzer-Lizenzvertrag. Dies sind die Allgemeinen Geschäftsbedingungen der App für Referenzzwecke.

VERSION – diese Ansicht liefert Ihnen drei Informationen für Referenzzwecke. Sie sind ggf. erforderlich, wenn Sie Kontakt zu unserem Support aufnehmen:

Version: Die Version der App Device ID: Dies ist der individuelle Code Ihres iPads Permitted Languages: Die für ihre App freigeschalteten Sprachen

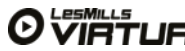

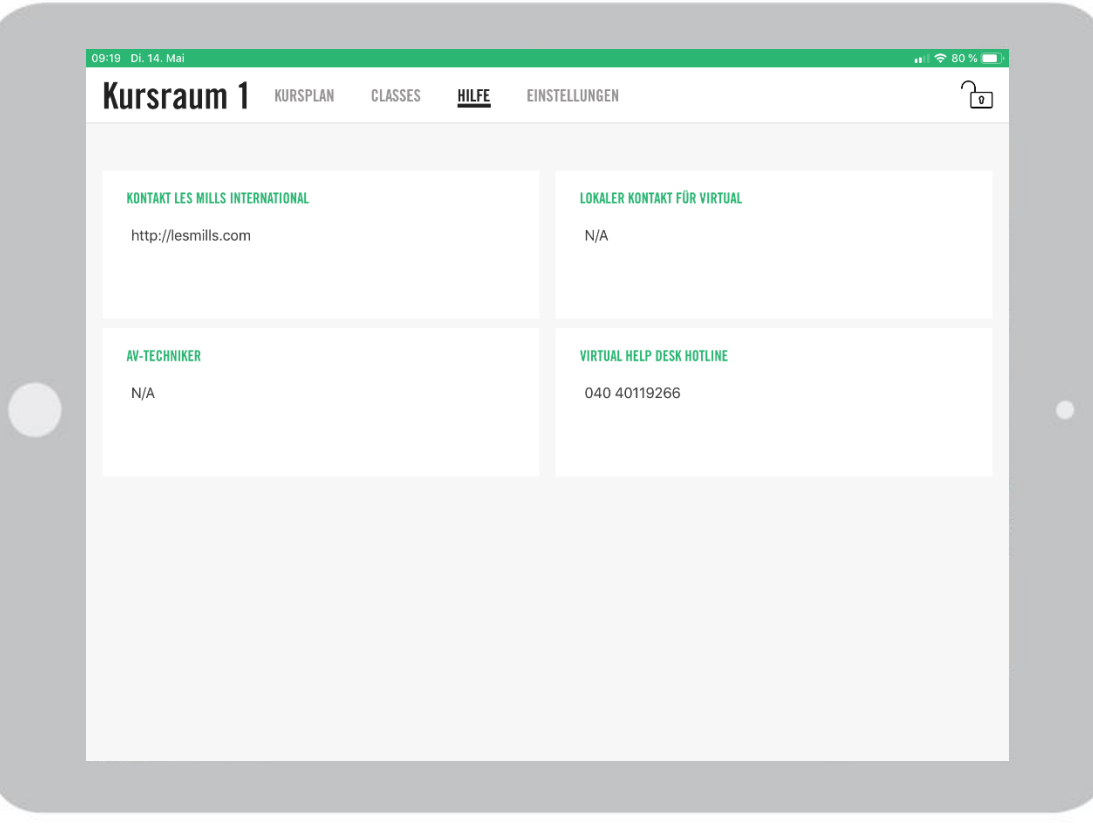

#### HILFE IM ADMIN-MODUS

In diesem Menü kann durch die App nichts verändert werden. Sie können Details im Scheduler ändern, indem Sie auf "Einstellungen/Hilfe" klicken.

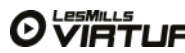

## VIRTUAL KUNDENDIENST & SUPPORT

## TEL: (040 40119266)

ERREICHBARKEIT: Montag bis Samstag 7:00 – 19:00 Sonntag 7:00 – 17:00

Nutzen Sie unseren 24-Stunden-Service, indem Sie ein Support-Ticket über untenstehenden Link eröffnen:

<https://www.lesmills.com/de/virtual/virtual-support/>

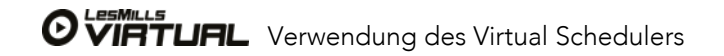